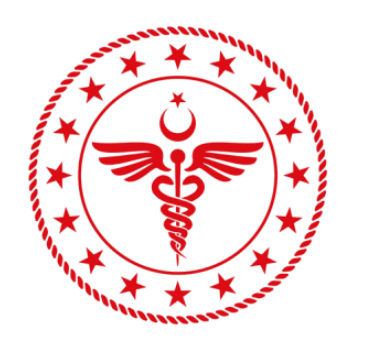

# T.C. SAĞLIK BAKANLIĞI

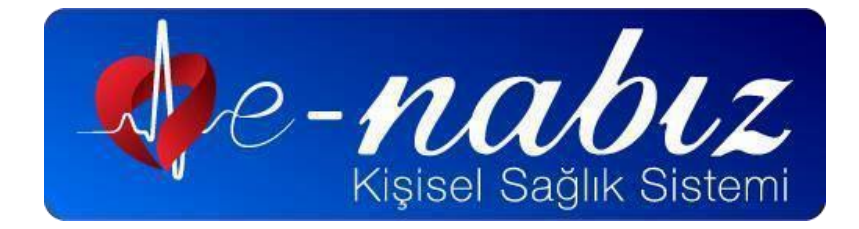

<span id="page-0-0"></span>**e-Nabız**

Mobil (Android) Kullanım Kılavuzu

#### İçindekiler

## İçindekiler

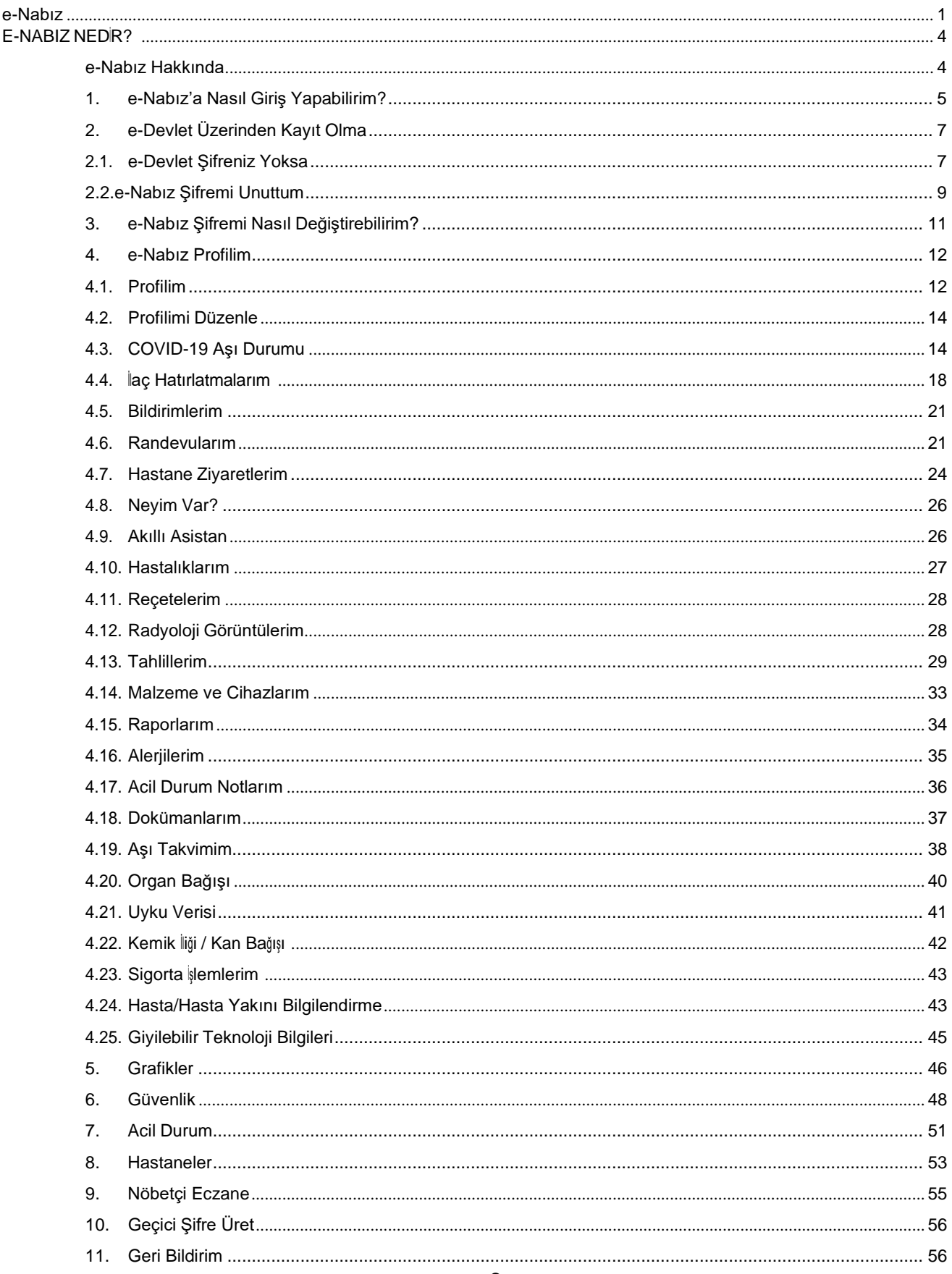

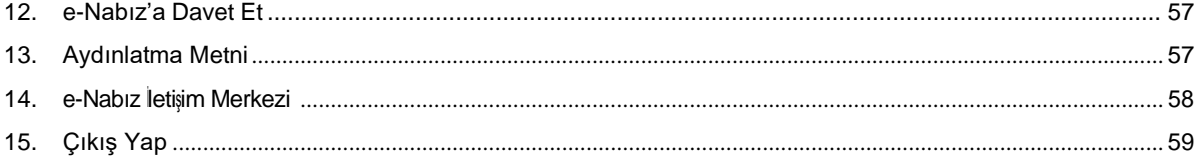

### **E-NABIZ NEDİR?**

#### <span id="page-3-1"></span><span id="page-3-0"></span>**e-Nabız Hakkında**

e-Nabız sağlık kuruluşlarından toplanan sağlık verilerine vatandaşların ve sağlık profesyonellerinin internet ve mobil cihazlar üzerinden erişebilecekleri bir uygulamadır. Muayene, tetkik ve tedavilerinizin nerede yapıldığına bakılmaksızın, tüm sağlık bilgilerinizi yönetebildiğiniz, tıbbi özgeçmişinize tek bir yerden ulaşabildiğiniz bir kişisel sağlık kaydı sistemidir. Bizzat sizin verdiğiniz, süresi ve sınırı belirlenmiş yetki çerçevesinde sağlık kayıtlarınızın hekimlerce değerlendirilebildiği, böylelikle teşhis ve tedavi sürecinin kalitesini ve hızını artıran, sizinle hekiminiz arasında güçlü bir iletişim ağının kurulmasını sağlayan, internet üzerinden güvenli bir şekilde erişebildiğiniz dünyanın en geniş ve en kapsamlı sağlık bilişim alt yapısıdır.

### <span id="page-4-0"></span>**1. e-Nabız'a Nasıl Giriş Yapabilirim?**

e-Nabız hesabınız varsa e-Nabız şifrenizle, e-Devlet Kapısı üzerinden e-Devlet şifresi, Mobil İmza, e-İmza, T.C. Kimlik Kartı veya İnternet Bankacılığı seçeneklerinden birini kullanarak T.C. kimlik numaranız ile sisteme giriş yapabilirsiniz. Eğer e-Nabız hesabınız yoksa 'e-Nabız Hesabım Yok' butonuna tıklayarak hesap oluşturabilirsiniz. "e-Nabız Hesabım Yok" butonuna tıkladıktan sonra 'Hesap Oluştur' butonuna tıklanır.

Ekranın alt kısmında görünen "e-Nabız İletişim Merkezi" butonuna tıklayarak çıkan pop-up ekranda e-Nabız İletişim Merkezi bilgilerini görüntüleyebilirsiniz. Açılan pop-up ekrandaki "Evet" butonuna tıklayarak iletişim merkezini arayabilirsiniz.

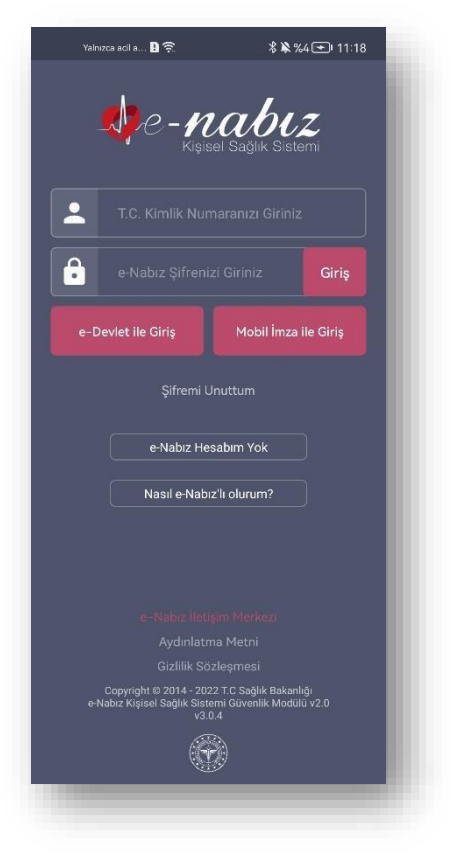

*Şekil 1. e-Nabız Giriş Ekranı*

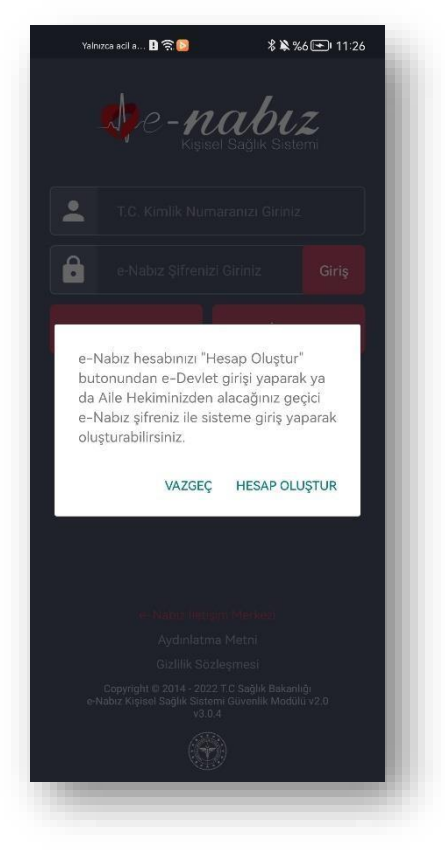

*Şekil 2. Hesap Oluştur Ekranı*

### <span id="page-6-0"></span>**2. e-Devlet Üzerinden Kayıt Olma**

e-Devlet kapısı üzerinden kayıt olmaya tıkladığınızda, e-Devlet girişine yönlendirileceksiniz.

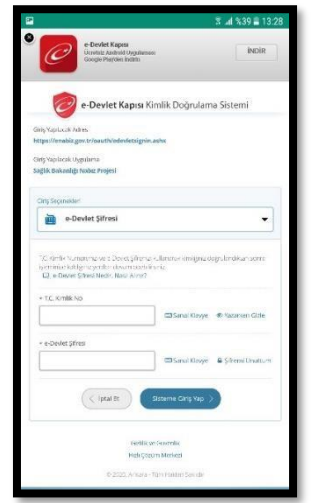

*Şekil 3. e-Devlet Kapısı Üzerinden Giriş Ekranı*

### **2.1. e-Devlet Şifreniz Yoksa**

<span id="page-6-1"></span>e-Devlet şifreniz yoksa Sağlık Bakanlığına kayıtlı Aile Hekiminize cep telefonu numaranızın kaydını yaptırıp telefonunuza gelecek kısa mesaj ile size iletilen tek kullanımlık erişim kodunu kullanarak sisteme giriş yapabilirsiniz.

Giriş yaptığınızda profil bilgilerinizi oluşturmak için yönlendirildiğiniz ilk ekranda 'Kullanım Koşulları' yer alır. Profilinizi oluşturmaya başlamak için 'e-Nabız Sistemi Kullanım Koşullarını Okudum.' seçeneğinin yanındaki kutuyu işaretlemeniz gerekir.

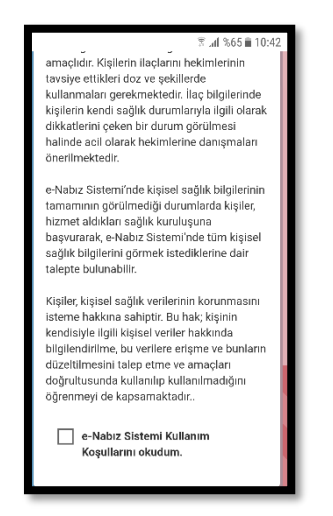

*Şekil 4. e-Nabız Sistemi Kullanım Koşulları Ekranı*

Kişisel bilgilerinizi doldurmanız gereken ekrana yönlendirileceksiniz.

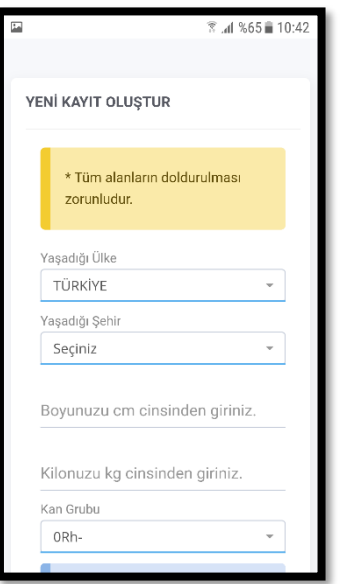

*Şekil 5. e-Nabız Yeni Kayıt Oluştur Ekranı*

Kayıt esnasında "Güvenlik Ayarları" ekranından kişisel sağlık verilerinizi kimlerle paylaşabileceğinizi alternatifler arasından seçebilirsiniz.

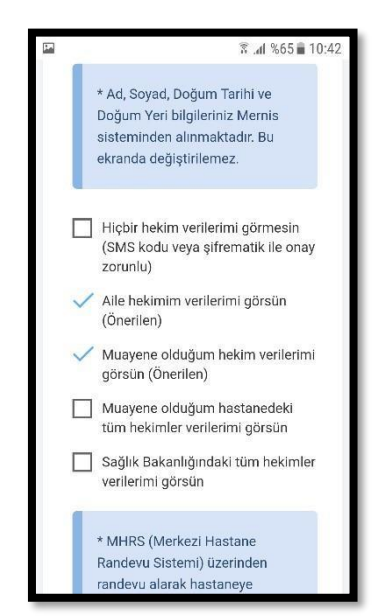

*Şekil 6. e-Nabız Yeni Kayıt Oluştur / Güvenlik Ayarları Ekranı*

Profil bilgilerinizi oluşturmanın son aşaması erişim bilgileridir. Buraya e-posta adresinizi, cep telefonu bilgilerinizi ve sisteme girişte kullanmak istediğiniz e-Nabız şifrenizi oluşturup girmeniz gerekmektedir. Daha sonra Cep telefonunuza gelen tek kullanımlık erişim kodunu Onay Kodu alanına yazarak e-Nabız'ı aktifleştirme işleminizi gerçekleştirebilirsiniz.

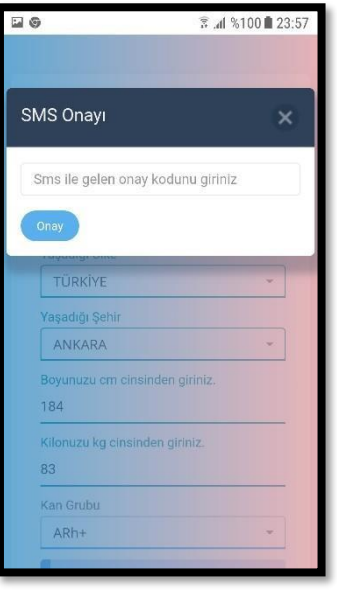

*Şekil 7. Sms Onayı Ekranı*

### **2.2.e-Nabız Şifremi Unuttum**

<span id="page-8-0"></span>e-Nabız uygulamasına girişte Şekil 8'deki uyarıyı alıyorsanız, giriş bilgilerinizden emin değilseniz veya şifrenizi unuttuysanız "Şifremi Unuttum" butonuna tıklayarak şifrenizi değiştirebilirsiniz.

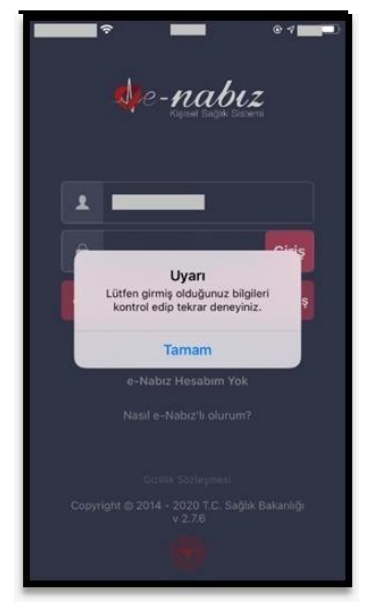

*Şekil 8. e-Nabız Giriş / Uyarı Ekranı*

"Şifremi Unuttum" butonuna tıkladıktan sonra T.C. kimlik numaranızı ve cep telefonu numaranızı gireceğiniz ekrana yönlendirileceksiniz.

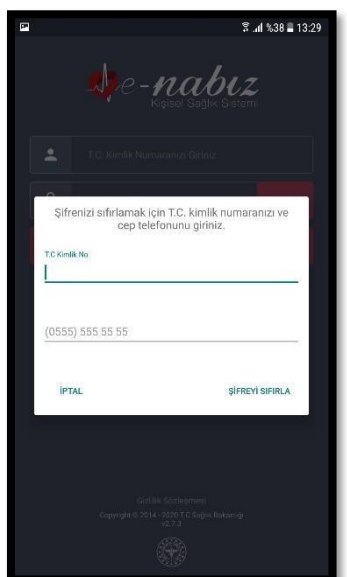

*Şekil 9.Şifremi Unuttum / T.C. Kimlik Numarası ve Cep Telefonu Bilgisi Giriş Ekranı*

Bilgilerinizi girip gönder butonuna tıkladığınızda cep telefonunuza SMS yoluyla gelen doğrulama kodunu kutucuğa girmeniz gerekmektedir.

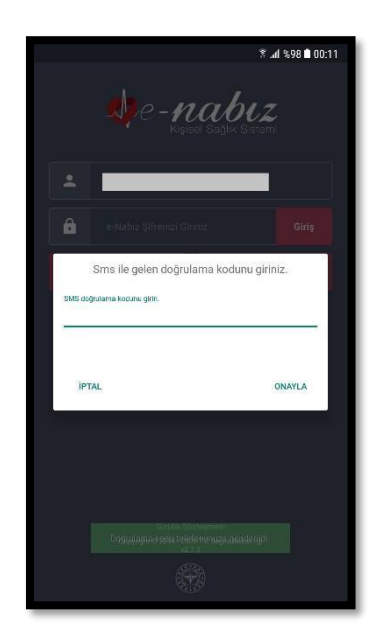

*Şekil 10.Şifremi Unuttum / Doğrulama Kodu Ekranı*

Doğrulama kodunu girdikten sonra e-Nabız yeni şifreniz SMS olarak telefonunuza gönderilecektir. Cep telefonunuza gelen yeni şifrenizle giriş yaptıktan sonra şifrenizi değiştirmeyi unutmayınız.

### <span id="page-10-0"></span>**3. e-Nabız Şifremi Nasıl Değiştirebilirim?**

e-Nabız'a giriş yaptığınızda, ana ekranda profil resminizin üzerine tıklayarak profil bilgilerinizi düzenleyebileceğiniz ekrana ulaşabilirsiniz. Bu ekrandan 'Şifre Değiştir' butonuna tıkladığınızda şifre değiştirme ekranı açılacaktır. Bu ekrandaki uyarı kısmını dikkate alarak şifrenizi değiştirebilirsiniz.

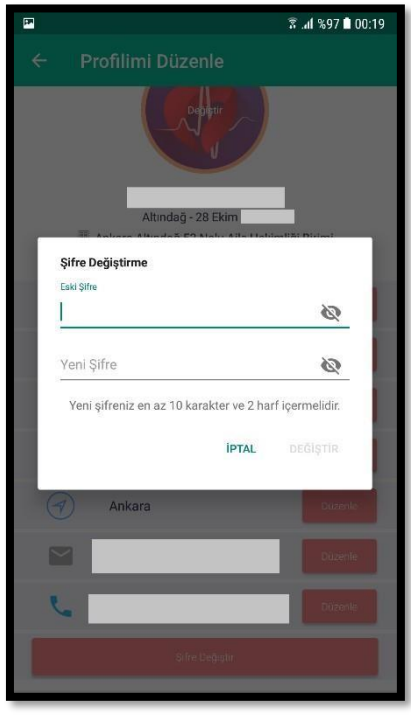

*Şekil 11. Şifre Değiştirme Ekranı*

### <span id="page-11-1"></span><span id="page-11-0"></span>**4. e-Nabız Profilim**

### **4.1. Profilim**

e-Nabız mobil sisteminde ilk olarak görüntülenen bu ekranda profil fotoğrafınızı, isim ve soy isim bilgilerinizi ve bağlı olduğunuz aile hekimliği, aile hekimi bilgisini görebilirsiniz.

Hemen bu bilgilerin altında yaş, boy, kilo, kan grubu ve kardiyovasküler hastalık riski gibi bilgileri görebilirsiniz. Ayrıca 18 yaşın altında erişim onayına sahip olduğunuz çocuklarınız varsa sağ üst köşede bulunan buton ile çocuklarınızın e-Nabız hesabına erişebilirsiniz. Sağ üst köşede bulunan takvim ikonuna tıklayarak daha önce eklemiş olduğunuz ziyaret hatırlatma notlarınızı görüntüleyebilirsiniz.

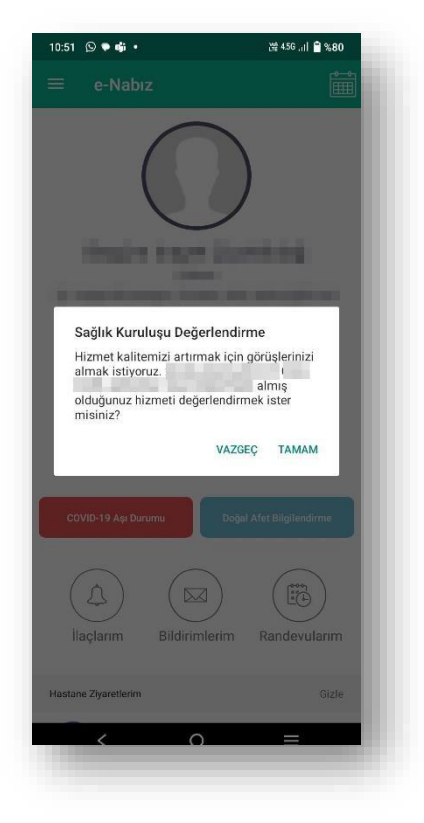

*Şekil 12. Profilim Ekranı*

Profilim ekranında 'Kardiyovasküler Hastalık Riski" bulunmaktadır. Hesapla butonuna tıklandığında açılan ekranda kendiniz için veya başkası için risk hesaplaması yapabilirsiniz.

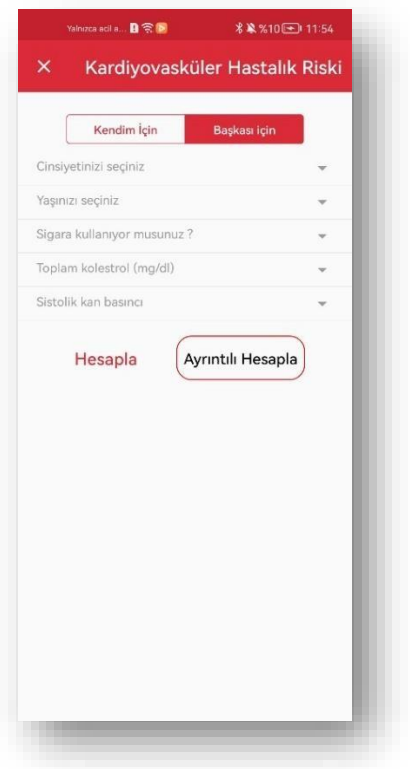

*Şekil 13. Kalp Krizi Riski Hesapla Ekranı*

Hesaplama aracı ekranında doldurulması zorunlu alanlar doldurulur. Hesapla butonuna tıkladıktan sonra kalp krizi riski hesaplanır. Sağ alt köşede bulunan "Ayrıntılı Hesaplama" butonuna tıklayarak daha ayrıntılı hesaplama yapabilirsiniz.

| Yalnızca acil a B 全国                                                                                    | 名单%11 图 12:01                                                                                   |  |  |  |
|----------------------------------------------------------------------------------------------------|-------------------------------------------------------------------------------------------------|--|--|--|
| ×                                                                                                    | Kardiyovasküler Hastalık Riski                                                                  |  |  |  |
|                                                                                                    |                                                                                                 |  |  |  |
| Kendim Için                                                                                             | <b>Baskası için</b>                                                                             |  |  |  |
| $\bigcap$<br>göstermektedir.                                                                            | Kardiyovasküler hastalık riski hesaplamanız, bu<br>alanda yapacağınız seçimlere göre değişiklik |  |  |  |
| <b>Risk Kategorileri</b>                                                                                |                                                                                                 |  |  |  |
| Akut miyokart infaktüsü                                                                                 |                                                                                                 |  |  |  |
| Akut koroner sendrom                                                                                    |                                                                                                 |  |  |  |
| Koroner revaskülarizasyon                                                                               |                                                                                                 |  |  |  |
| Arteriyel revaskülarizasyon                                                                             |                                                                                                 |  |  |  |
| Gecici iskemik atak ve inme                                                                             |                                                                                                 |  |  |  |
| Periferik arter hastalığı ve aort anevrizma                                                             |                                                                                                 |  |  |  |
| Koroner anjiyografisinde veya karotis<br>ultrasonografisinde anlamlı plak (%50 ve üstü darlık<br>vapan) |                                                                                                 |  |  |  |
| Hedef organ hasarı olan (Proteinüri) diyabetes<br>mellitus                                              |                                                                                                 |  |  |  |
| Sigara içen diyabetes mellitus                                                                          |                                                                                                 |  |  |  |
| Belirgin hiperkolesterolemi bulunan diyabetes mellitus                                                  |                                                                                                 |  |  |  |
| Belirgin hipertansiyon bulunan diyabetes mellitus                                                       |                                                                                                 |  |  |  |
| Ciddi kronik böbrek hastalığı                                                                           |                                                                                                 |  |  |  |
| Kolesterol>310 mg/dl (> 8 mmol/L)                                                                       |                                                                                                 |  |  |  |
| Kan basıncı ≥180/110 mmhq                                                                               |                                                                                                 |  |  |  |
| Diabetes mellitus (tip 1 DM'li gençler, Hedef organ                                                     |                                                                                                 |  |  |  |

*Şekil 14. Kardiyovasküler Risk Hesaplama Ekranı/Başkası İçin Ayrıntılı Hesapla*

### **4.2. Profilimi Düzenle**

<span id="page-13-0"></span>Profil bilgilerinizi e-Nabız'a giriş yaptıktan sonra profil resminin üzerine tıklayarak açabilirsiniz. Buradan fotoğraf yükleyebilir/güncelleyebilir, şifre değiştirebilir, acil durumda aranacak kişiyi, yaşadığınız şehri, boyunuzu, kan grubunuzu, e-postanızı ve cep telefonu bilgilerinizi ekleyebilir/değiştirebilirsiniz. Birden fazla e-posta ve cep telefonu bilgisi ekleyebilirsiniz. Ayrıcabu kısımdan vücut kitle endeksinizi hesaplayabilirsiniz.

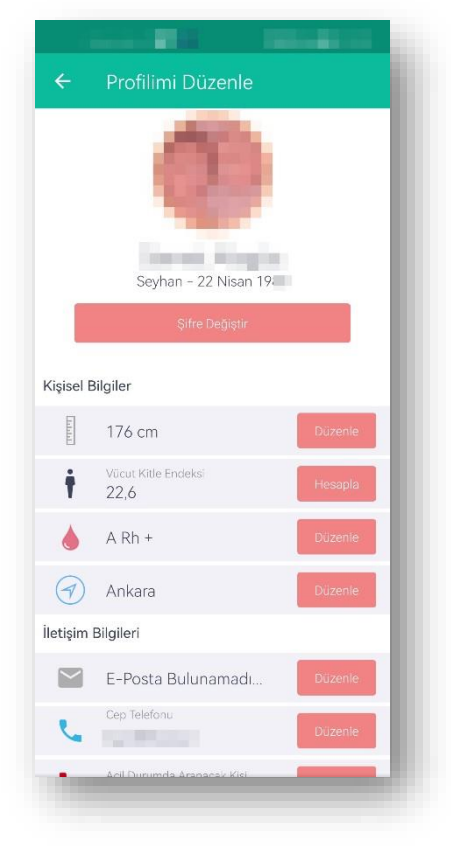

*Şekil 15. Profilimi Düzenle Ekranı*

### **4.3. COVID-19 Aşı Durumu**

<span id="page-13-1"></span>Profilim ekranında sol alt kısımda bulunan "COVID-19 Aşı Durumu" butonuna tıklandığında açılan ekranda "Aşı Bilgileri" ve "AB Uyumlu Sağlık Pasaportu" butonları görüntülenir. "Aşı Bilgileri" butonuna tıkladığınızda açılan ekranda COVID aşısı için randevu alabilir, yapılmış aşılarınızı görebilirsiniz. En altta bulunan "COVID-19 Aşı Kartı" butonuna tıklayarak açılan ekranda aşı kartı oluşturabilir/görüntüleyebilirsiniz.

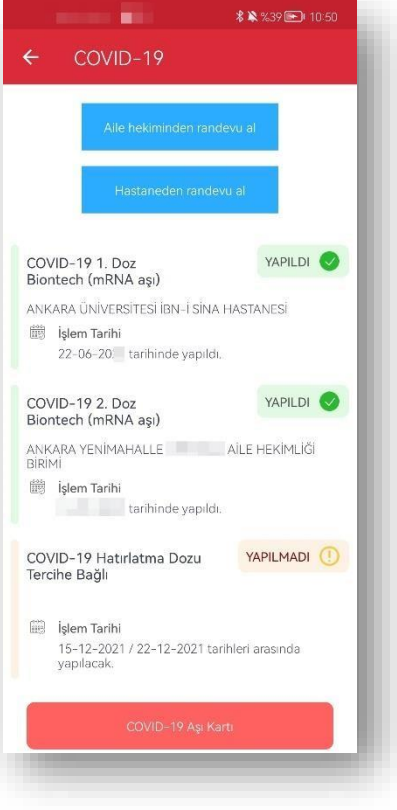

*Şekil 16 .Aşı Bilgileri Ekranı*

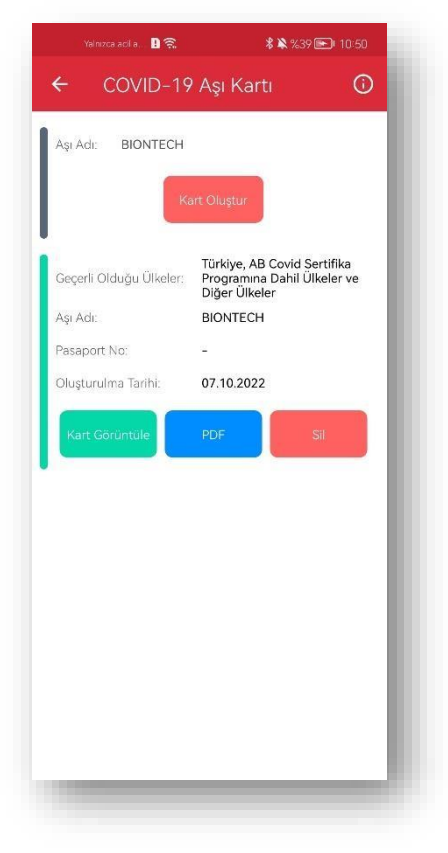

*Şekil 17. COVID-19 Aşı Kartı Ekranı*

"AB Uyumlu Sağlık Pasaportu" butonuna tıkladığınızda açılan ekranda COVID-19 aşısı içinaşı sertifikası oluşturabilirsiniz.

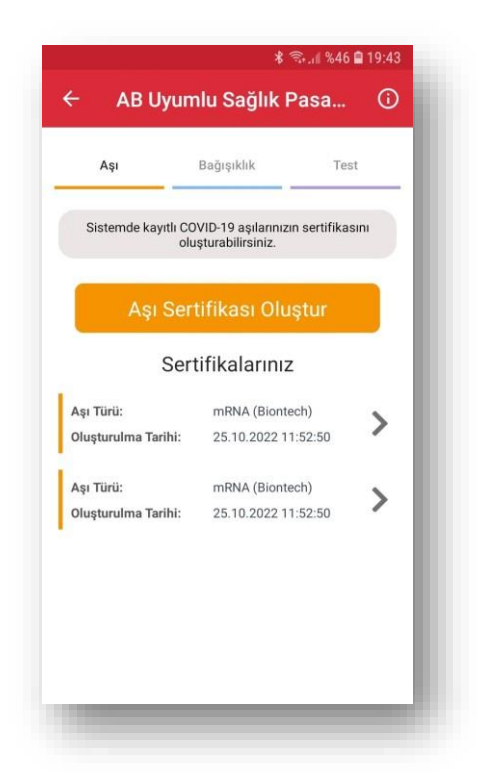

*Şekil 18. AB Uyumlu Sağlık Pasaportu / Aşı Sertifikası Oluştur Ekranı*

Son 6 ay içerisinde COVID-19 pozitif test sonucunuz olması durumunda bu ekrandanbağışıklık sertifikası oluşturabilirsiniz.

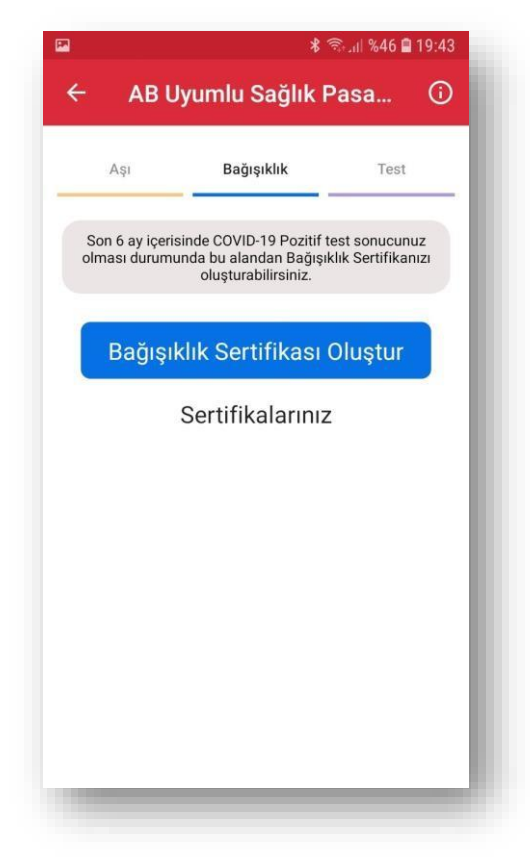

*Şekil 19.AB Uyumlu Sağlık Pasaportu / Bağışıklık Sertifikası Oluştur Ekranı*

72 saat içerisinde yapılmış Covid-19 testinizin sonucu negatif ise Test sertifikası oluşturabilirsiniz.

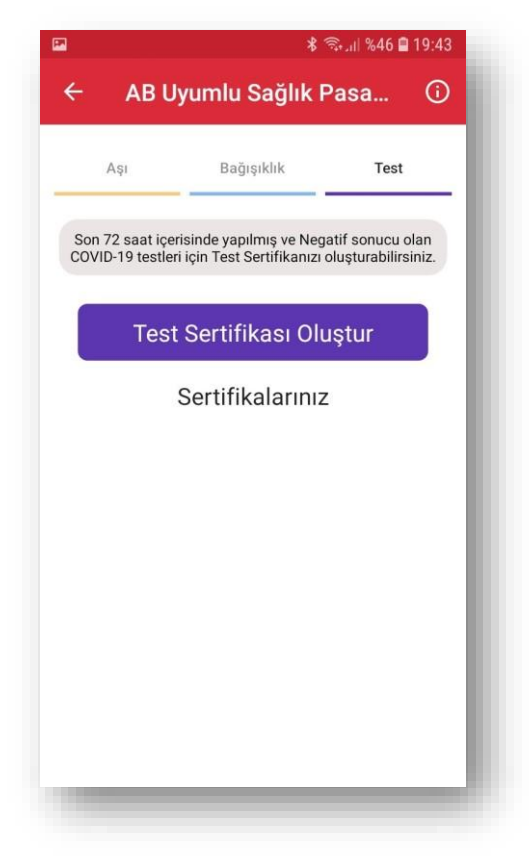

*Şekil 20. AB Uyumlu Sağlık Pasaportu / Test Sertifikası Oluştur Ekranı*

### **4.4. İlaç Hatırlatmalarım**

<span id="page-17-0"></span>Profilimi düzenle kısmının hemen altındaki 'İlaçlarım' butonuna tıkladığında açılan ekrandır.

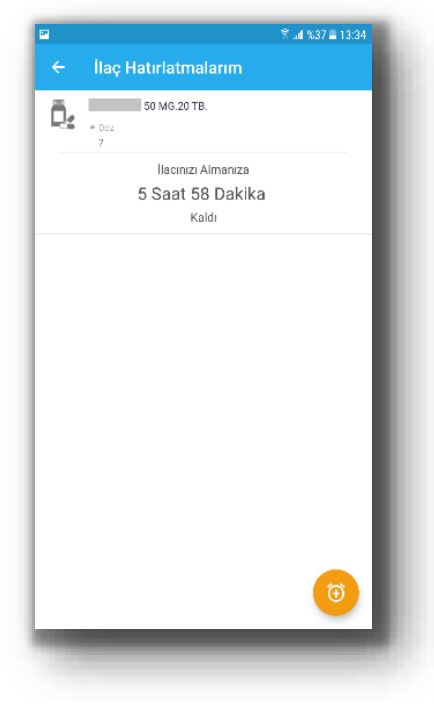

*Şekil 21. İlaç Hatırlatmalarım Ekranı*

Sağ alt köşedeki '+' işaretine tıklayarak ilaç hatırlatması ekleyebilirsiniz. Açılan ekranda 'Reçetelerimdeki İlaçlar' ve 'Diğer İlaçlar' bulunmaktadır. İlaçlardan herhangi biri hakkında bildirim eklemek isterseniz sırasıyla;

• İlgili ilacı seçebilirsiniz.

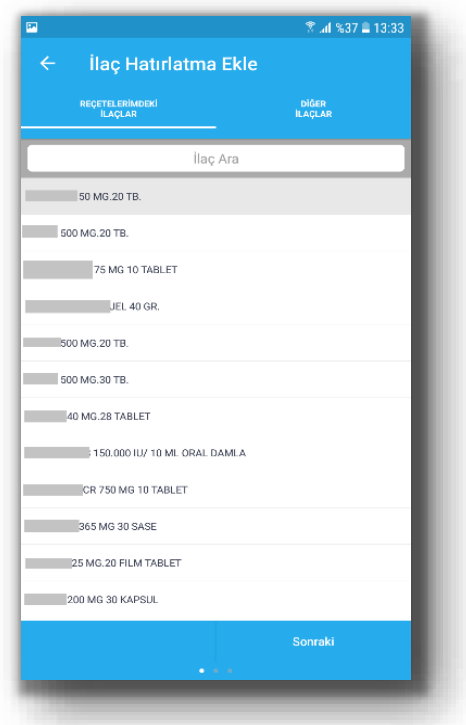

*Şekil 22. İlaç Hatırlatma Ekranı / Reçetelerimdeki İlaçlar Ekranı*

• Bir sonraki adımda seçtiğiniz ilacın hangi günler hatırlatılmasını istiyorsanız o günleri işaretlemelisiniz.

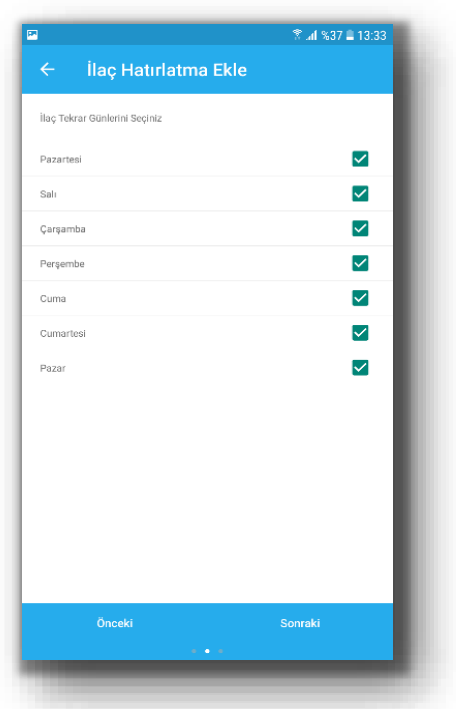

*Şekil 23. İlaç Hatırlatması Ekle / İlaç Tekrar Günleri Ekranı*

• En son adımda ilaç hatırlatmanızın başlangıç / bitiş tarihini, başlangıç saatini, ilaç periyodunuzu ve ilaç adedinizi seçip kaydedebilirsiniz.

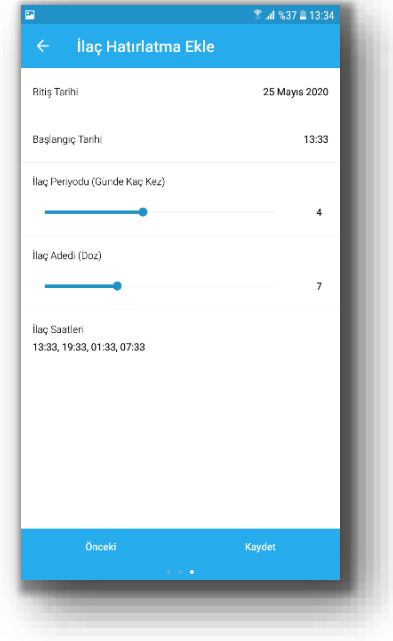

*Şekil 24. İlaç Hatırlatması Ekle / Hatırlatma Ayarları Ekranı*

### **4.5.Bildirimlerim**

<span id="page-20-0"></span>Profil ekranınızdaki "Zarf" sembolüne tıkladığınızda açılan ekrandır. Bu ekrandan kendiniz dahil hesabınıza erişen profilleri tarih ve saat detayıyla listeleyebilirsiniz. Kendi hesabınıza/verilerinize erişen kişileri görerek istenmeyen veya sakıncalı bir durum ile karşılaştığınızda Bakanlık yetkililerine erişerek gerekli uyarı bildirimlerini yapabilirsiniz.

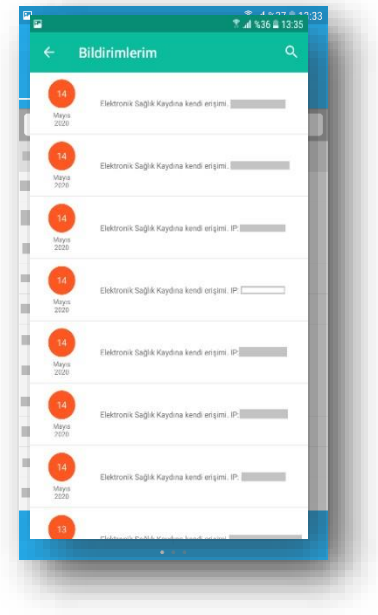

*Şekil 25. Bildirimlerim Ekranı*

### **4.6.Randevularım**

<span id="page-20-1"></span>Profil ekranında sağ alt köşedeki butona tıklandığında açılan ekrandır. Açılan ekranda sağ alt tarafta yer alan "+" sembolünden "Randevu Al" ve "Takvime Kayıt Ekle" seçeneği görüntülenir. "Randevu Al" butonuna tıkladığınızda açılan pop-up ekranda "Kendim İçin" seçeneği, eğer 18 yaş altı çocuklarınız varsa çocuk seçeneklerini görüntüleyebilirsiniz. Kim için randevu alınacak ise "Randevu Al" butonuna tıklayarak MHRS entegrasyonu sayesinde e-Nabız üzerinden randevularınızı alabilirsiniz. Dilerseniz randevularım sekmesinden randevu detaylarını görüntüleyebilir veya randevu tarihinden önce randevularınızı iptal edebilirsiniz.

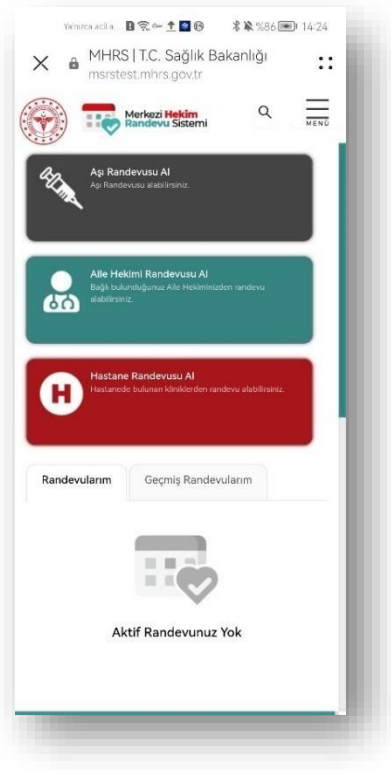

*Şekil 26. Randevularım Ekranı*

"Takvime Kayıt Ekle" butonuna tıklayarak açılan ekranda MHRS dışındaki randevularınıza ek olarak takvime yansımamış randevularınızı bu bölümden ekleyebilirsiniz. Buraya eklediğiniz randevu bilgilerinizi sadece kendiniz görebilirsiniz.

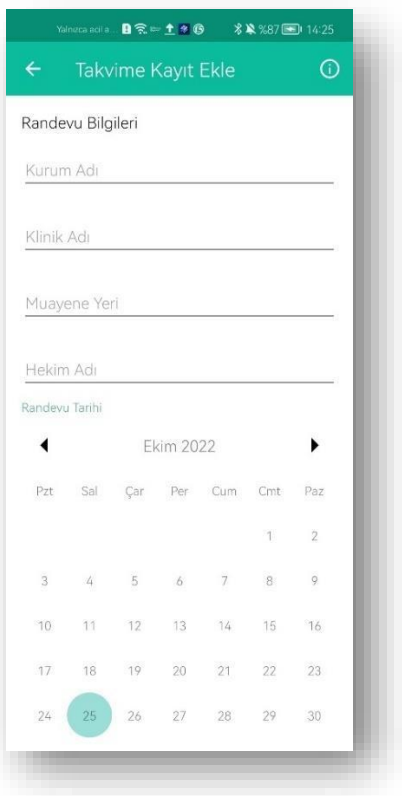

*Şekil 27. Takvime Kayıt Ekle Ekranı*

Sağ üst köşede bulunan "Geçmiş" butonuna tıklayarak açılan ekrandan geçmiş randevularınıza bakabilir güncel randevularınızın saat ve tarihlerini takip edebilirsiniz.

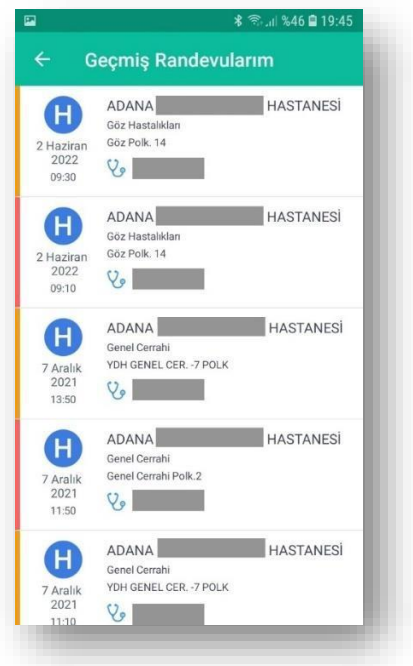

*Şekil 28. Geçmiş Randevularım Ekranı*

### **4.7.Hastane Ziyaretlerim**

<span id="page-23-0"></span>Profilim ekranının alt kısımlarında bulunan 'Hastane Ziyaretlerim' bölümünde son iki ziyaretinizi görebilirsiniz. 'Tüm Hastane Ziyaretlerim' seçeneğine tıklayarak geçmişteki ziyaretlerinizi de inceleyebilirsiniz. Bu ekrandan muayenelerinizi hizmet kalitesi açısından değerlendirebilir, muayene ve hastanelere yorum, ziyaretinize ilişkin not ve hatırlatma ekleyebilir veya kaldırabilirsiniz.

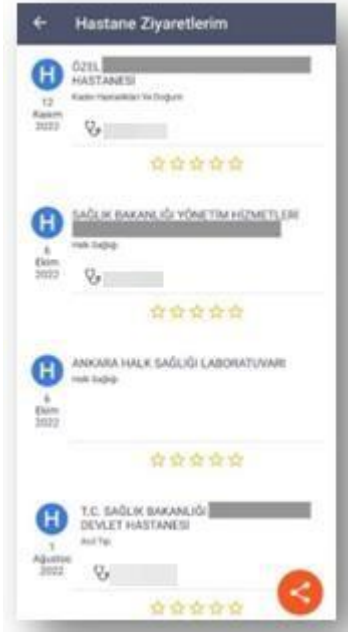

*Şekil 29.Ziyaretlerim / Değerlendirme Ekranı*

Detaylı olarak incelemek istediğiniz hastane ziyaretinizi seçtiğinizde yönlendirilen ekrandan hastalıklar, tetkikler, raporlar, reçeteler ve işlemler ekranlarından bütün detaylara ulaşabilirsiniz.

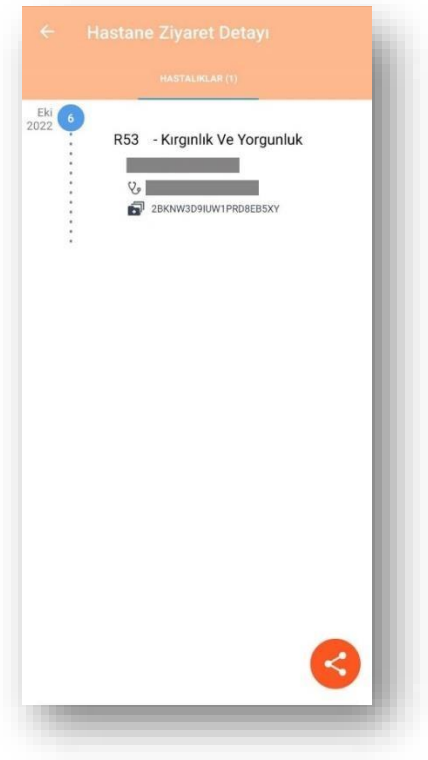

*Şekil 30. Hastane Ziyaret Detayı Ekranı*

Sağ alt köşedeki butona tıkladığınızda açılan ekrandan ilgili hastane ziyaretinizin paylaşım seçenekleri ekranına yönlendirileceksiniz.

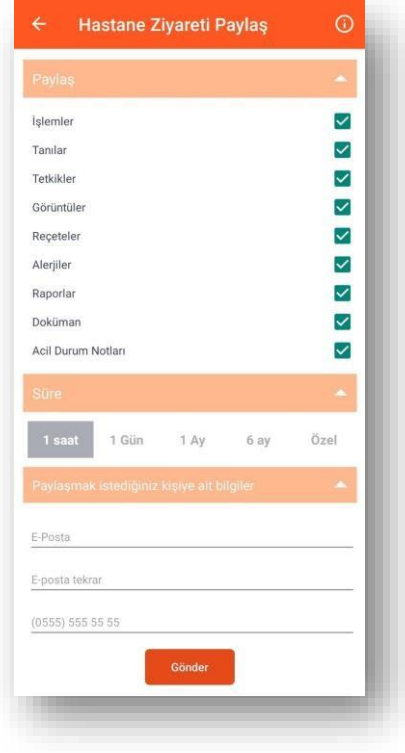

*Şekil 31. Hastane Ziyareti Paylaş Ekranı*

### **4.8.Neyim Var?**

<span id="page-25-0"></span>Profilim ekranında Hastane Ziyaretlerim altında bulunan "Neyim Var?" butonuna tıkladığınızda yönlendirildiğiniz ekrandır. Yönlendirildiğiniz ekranda girdiğiniz şikayetlerinizi değerlendirerek sizin doğru branşa yönlendirilmenizi sağlar.

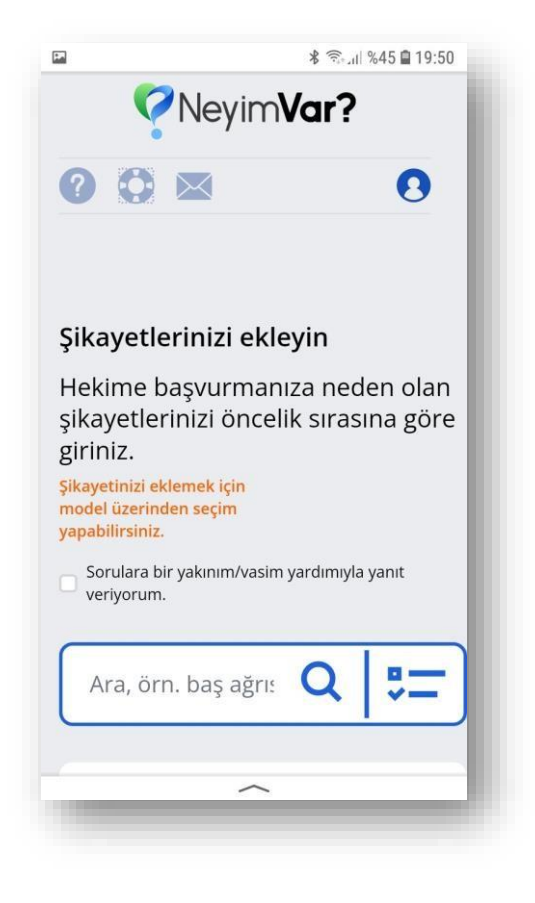

*Şekil 32. "Neyim Var?" Ekranı*

#### **4.9.Akıllı Asistan**

<span id="page-25-1"></span>Menüden ulaşabileceğiniz "Akıllı Asistan"da önceden geçirmiş olduğunuz tüm hastalıkları, kan grubu, kilo, boy, yaş, vücut kitle indeksi ve sigara kullanım durumu gibi kişisel bilgilerinizi görebilirsiniz. Geçirmiş olduğunuz hastalıklara dair işaretlemeler insan vücudu üzerinde yapılmakta, noktalarla belirtilen alanlarda konulan tanılar gösterilmektedir. Açılan ekranda sağda bulunan butonlardan sensör verilerinize, diş işlemlerinize, etkinlik bilgilerine, gebelerde gebelik bilgilerini kontrol edebileceği sayfalara erişebilirsiniz.

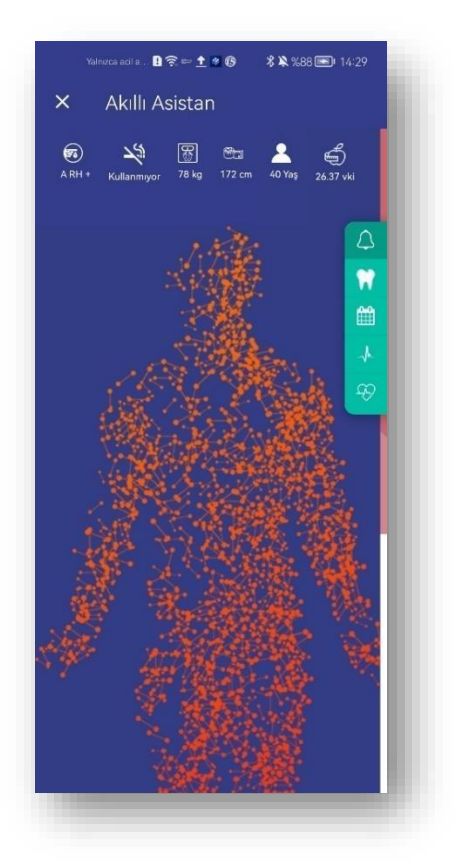

*Şekil 33. Akıllı Asistan Ekranı*

### **4.10. Hastalıklarım**

<span id="page-26-0"></span>Hastalıklarım ekranında, hastane ziyaretleriniz ile ilgili tarih, tanı, klinik ve hekim bazında yapılan muayenelerinize ait tüm teşhislerinizi görebilirsiniz.

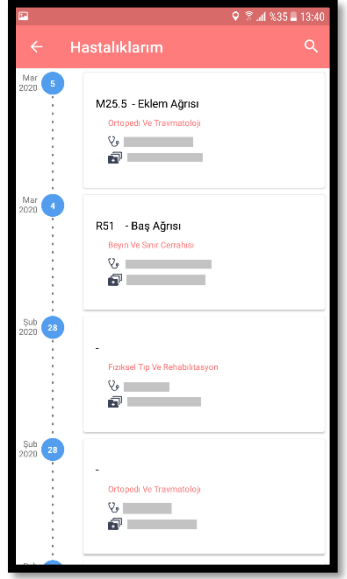

*Şekil 34. Hastalıklarım Ekranı*

### **4.11. Reçetelerim**

<span id="page-27-0"></span>Reçetelerim ekranında, hekimler tarafından yazılan reçeteler tarih sırasına göre görüntülenir.

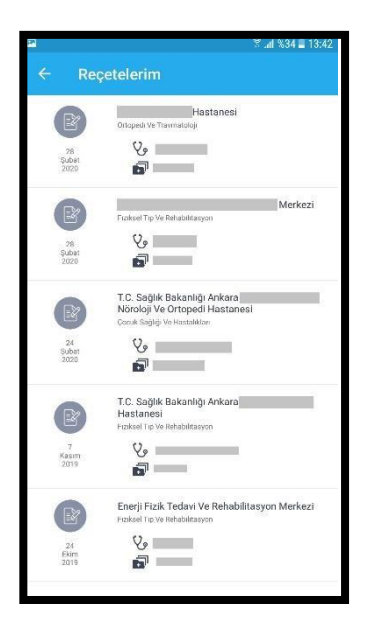

*Şekil 35. Reçetelerim Ekranı*

Ekranda listelenmiş olan bir reçeteyi seçtiğinizde ilaç bilgileri, kullanım şekli, kullanım sayısı, periyot, doz, barkod numarası, prospektüs ve kullanım geçmişiniz gibi bilgilere erişebilirsiniz. Ayrıca kullandığınız ilaçlarla ilgili yan etkileri ve hatırlatma girişlerini bu alandan yapabilirsiniz.

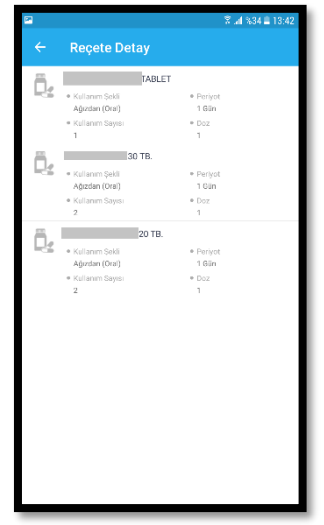

*Şekil 36. Reçete Detay Ekranı*

### <span id="page-27-1"></span>**4.12. Radyoloji Görüntülerim**

Radyoloji görüntülerim ekranında Teleradyoloji sistem entegrasyonu sayesinde edindiğiniz tüm tıbbi görüntüleme ve radyolojik raporlara tarih, hastane ve görüntü bazında erişebilirsiniz. Ayrıntılara, istediğiniz görüntüye ve rapora tıklayarak erişebilirsiniz. Yurt

içinde ve yurt dışında belirlenecek hekim ve aile üyeleri ile web ve mobil uygulama üzerinden görüntü ve rapor paylaşabilirsiniz. Hekimler kendi yorumlarını ekleyebilir ve diğer hekimlerin mevcut görüntü üzerine yazdıkları raporları değerlendirebilirler. Farklı hekimlerden hastalığınız hakkında bir değerlendirme almak istediğinizde, aynı görüntüleme talebini farklı hastanelerde tekrarlamanız gerekmez.

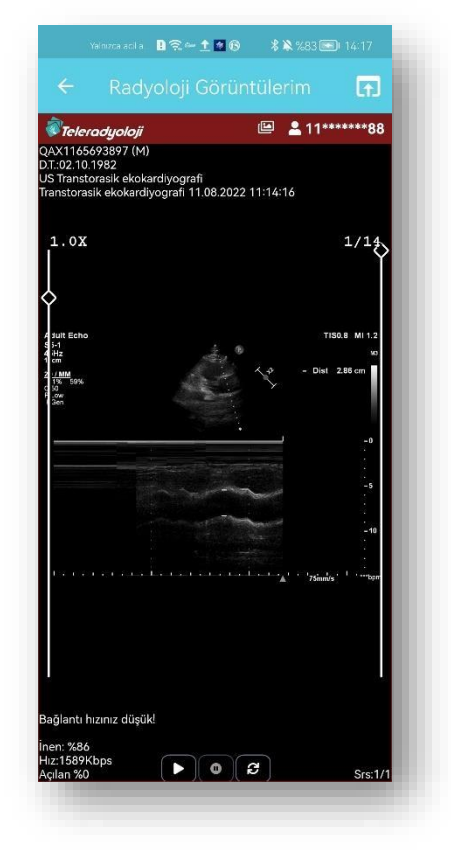

*Şekil 37. Radyoloji Görüntülerim Ekranı*

#### **4.13.Tahlillerim**

<span id="page-28-0"></span>Yaptırmış olduğunuz tüm tahlillerin sonuçlarını tarih ve referans değerleri ile bu ekranda listeleyebilirsiniz. Sol üst köşede bulunan "Yıl" ve "Tahlil Tarihi" alanlarını seçerek tahlillerinizi filtreleyebilirsiniz. Sağ üst köşede bulunan Covid-19 butonuna tıklayarak Covid-19 ile ilgili tahlillerinizi görüntüleyebilirsiniz.

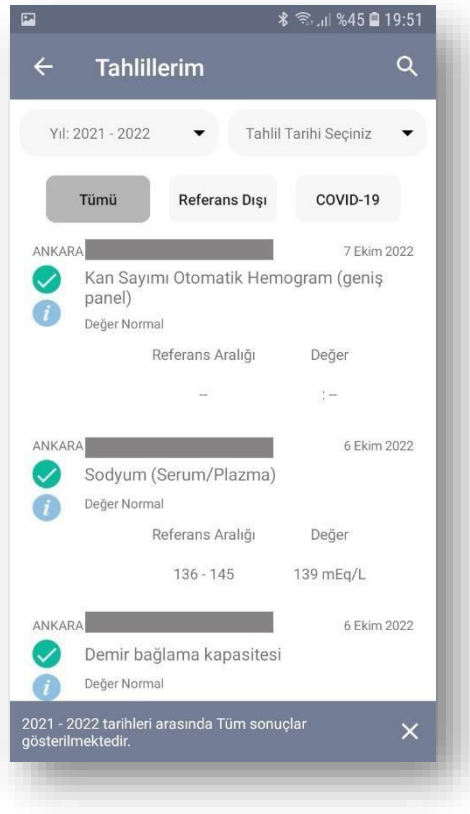

*Şekil 38.Tahlillerim Ekranı*

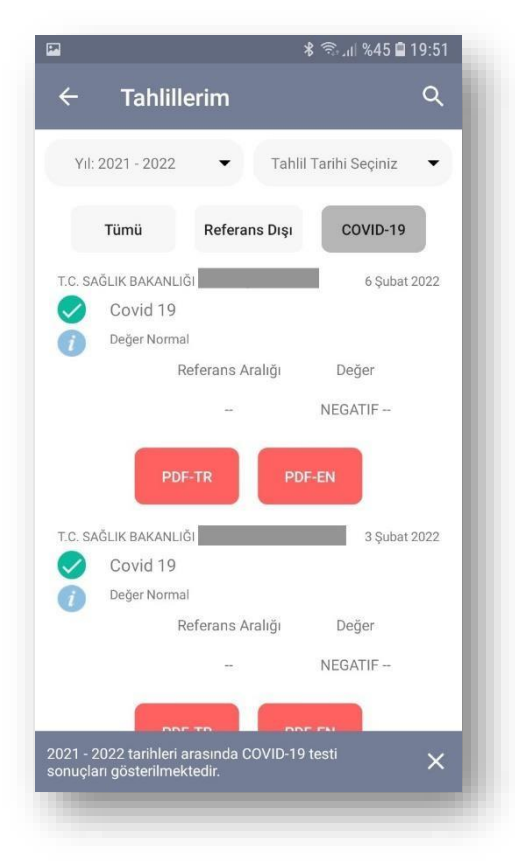

*Şekil 39. Tahlillerim / COVID-19 Ekranı*

Tahlillerinizin sonuçları referans değeri aralıklarının dışındaysa bu farklılık renklendirilerek gösterilmektedir. Referans dışı değerlerinizin tümüne bakmak için 'Referans Dışı' butonuna tıklayabilirsiniz.

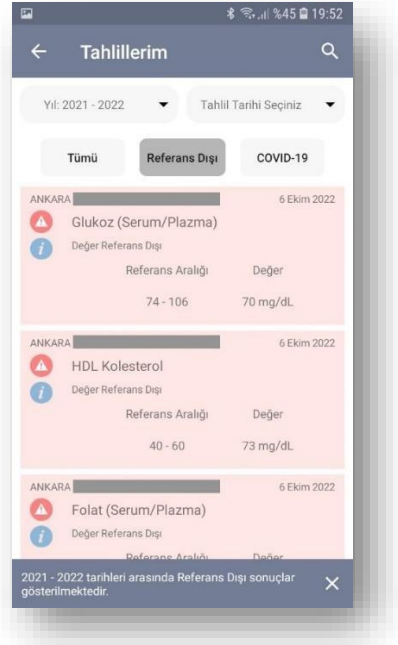

*Şekil 40. Referans Dışı Ekranı*

Tahlillerim ekranında size ait olmadığını düşündüğünüz sonucunuz varsa ilgili sonuca tıkladıktan sonra 'Bana Ait Değil' butonuna tıklayarak size ait olmadığı bildiriminde bulunabilirsiniz.

| $\leftarrow$                                           | Tahlillerim                                                                                                    |  |  |  |
|--------------------------------------------------------|----------------------------------------------------------------------------------------------------|--|--|--|
|                                                        | Yil: 2022 - 2023<br><b>Tahlil Tarihi Seciniz</b>                                                               |  |  |  |
|                                                        | Tümü<br>Referans Dişi COVID-19                                                                                 |  |  |  |
| $\cup$<br>GF)                                          | ANKARA HALK SAĞLIĞI LABORATUVARI 11 Ekim 2022<br>Kan Sayımı Otomatik Hemogram (geniş<br>panel)<br>Değer Normal |  |  |  |
|                                                        | Referans Aralığı Değer                                                                                         |  |  |  |
|                                                        |                                                                                                    |  |  |  |
| <b>TSH</b><br>Lütfen yapmak istediğiniz işlemi seçiniz |                                                                                                    |  |  |  |
|                                                        |                                                                                                    |  |  |  |
|                                                        | BANA AİT DEĞİL VAZGEÇ KARŞILAŞTIR                                                                              |  |  |  |
| $\cup$ 1                                               | ANKARA HALK SAĞLIĞI LABORATUVARI 10 Ekim 2022<br><b>TSH</b>                                                    |  |  |  |
| GD.                                                    | Değer Normal<br>Referans Aralığı Değer                                                                         |  |  |  |
|                                                        | $0.27 - 4.3$ 1.72 mU/L                                                                                         |  |  |  |
| トノ<br>CZ 3                                             | ANKARA HALK SAĞLIĞI LABORATUVARI 10 Ekim 2022<br>Vitamin B12<br>Değer Normal                                   |  |  |  |

*Şekil 41. "Bana Ait Değil" ve "Karşılaştır" Seçenekleri Ekranı*

Farklı zamanlarda yaptırdığınız tahlil sonuçlarınızı grafik üzerinde karşılaştırmak isterseniz ilgili sonucun üzerine tıkladığınızda 'Karşılaştır' butonuna tıklayarak erişebilirsiniz.

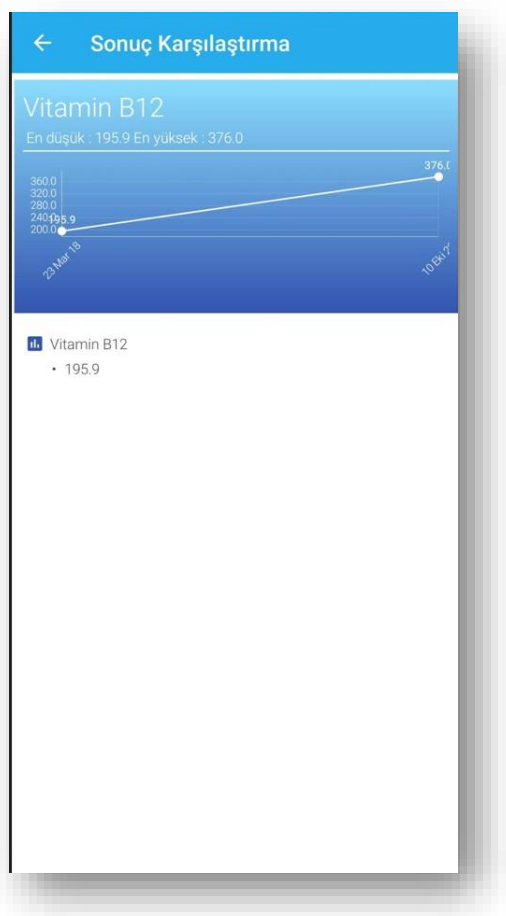

*Şekil 42.Tahlillerim / Karşılaştır Ekranı*

### **4.14.Malzeme ve Cihazlarım**

<span id="page-32-0"></span>Tedavi sürecinizde tarafınızdan kullanılan malzeme ve cihazların listesine bu ekrandan ulaşabilirsiniz. Ekranda listelenen malzeme bilgisinin üzerine tıklayarak malzeme/ cihaz ile ilgili detay bilgiyi açılan pop-up ekranda görüntüleyebilirsiniz.

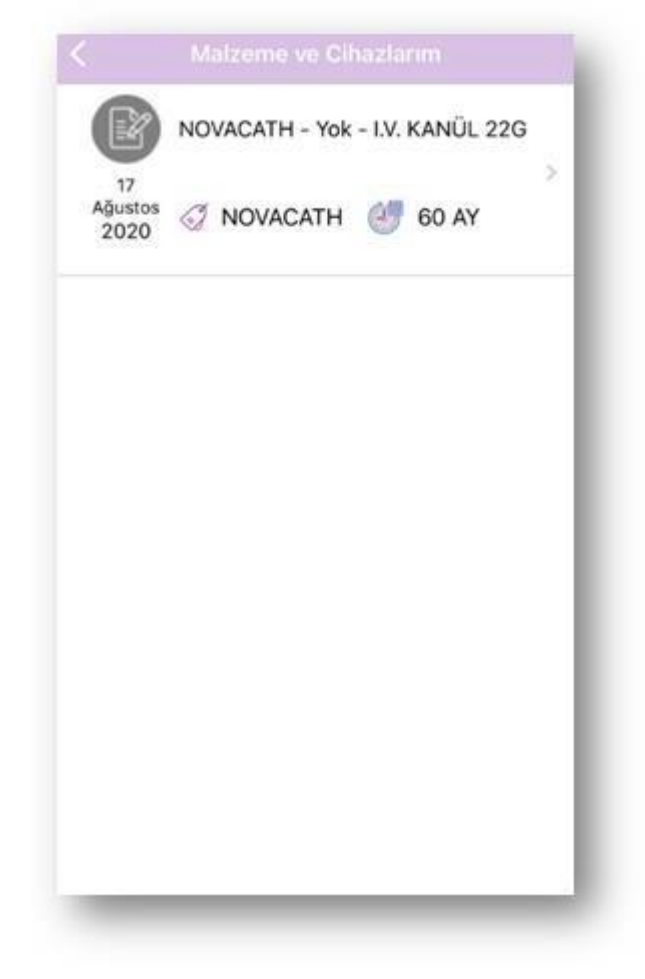

*Şekil 43.Malzeme ve Cihazlarım Ekranı*

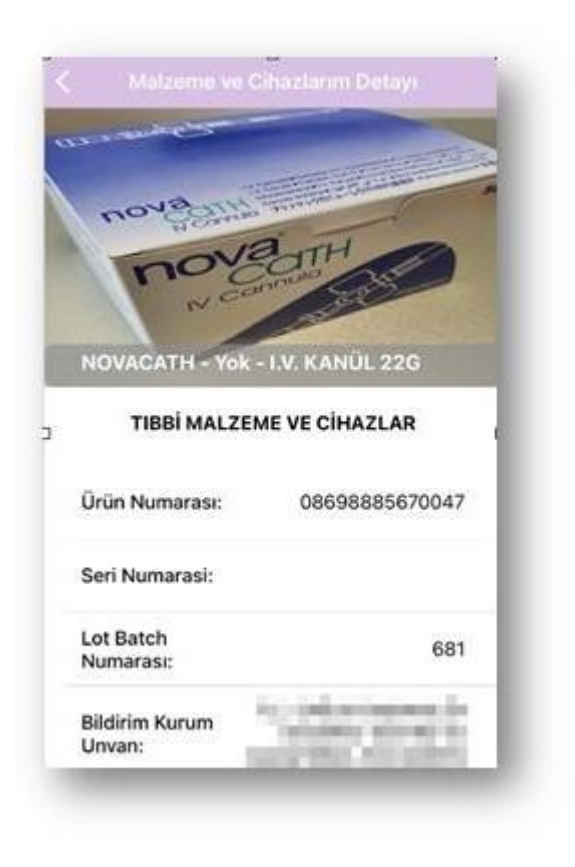

*Şekil 44. Malzeme ve Cihazlarım Ekranı*

### **4.15.Raporlarım**

<span id="page-33-0"></span>Hekiminiz tarafından yazılan tüm raporları bu ekrandan görebilirsiniz. Hekimlerin hazırladığı ilaç, malzeme ve istirahat raporlarını bu ekrandan alabilir ve kendi belirleyeceğiniz kişiler ile raporlarınızı paylaşabilirsiniz.

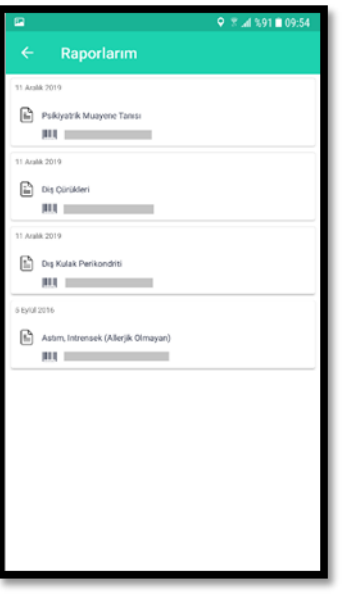

#### *Şekil 45.Raporlarım Ekranı*

### **4.16.Alerjilerim**

<span id="page-34-0"></span>Kendiniz veya hekiminiz tarafından tespit edilen tüm alerjileri "Alerjen Adı" ve "Belirtileri" ile kaydedebilirsiniz. İlaç alerjileri ve diğer alerjiler olmak üzere iki ayrı bölüme giriş yapabilir, kaydettiğiniz alerji bilgilerinizi düzenleyebilir veya silebilirsiniz.

|                          |                                 | T. al %33 ll 13:45 |
|--------------------------|---------------------------------|--------------------|
| Alerjilerim              |                                 | Q                  |
| <b>BLAQ</b>              | biddi                           |                    |
|                          |                                 | 18 Mayıs 2020      |
| ALERJEN ADI<br>antblyotk | BELIRTILERI<br>kaşınma, döküntü |                    |
|                          | $\rho^*$ DÜZENLE                | j∏ sk              |
|                          |                                 |                    |
|                          |                                 |                    |
|                          |                                 |                    |
|                          |                                 |                    |
|                          |                                 |                    |
|                          |                                 |                    |
|                          |                                 |                    |
|                          |                                 |                    |
|                          |                                 |                    |
|                          |                                 |                    |

*Şekil 46.Alerjilerim Ekranı*

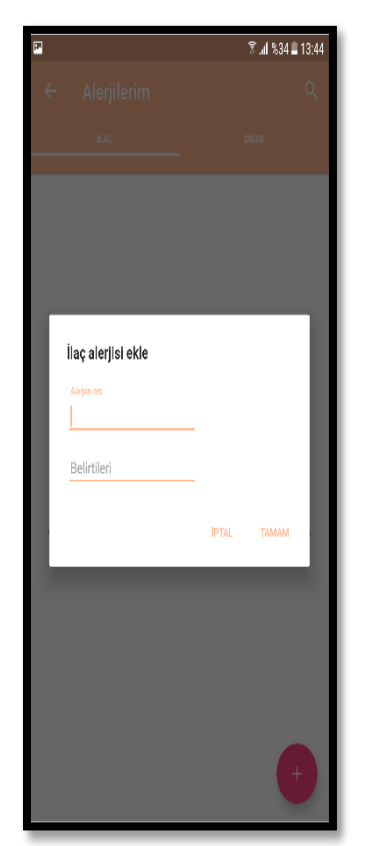

*Şekil 47.Alerjilerim / İlaç Alerjisi Ekle Ekranı*

### **4.17. Acil Durum Notlarım**

<span id="page-35-0"></span>Bu ekrana eklemiş olduğunuz notlarınız, acil durumlarda size daha hızlı tedavi uygulanabilmesi için sağlık personelleri tarafından kullanılacaktır. Eklediğiniz notları düzenleyebilir veya silebilirsiniz.

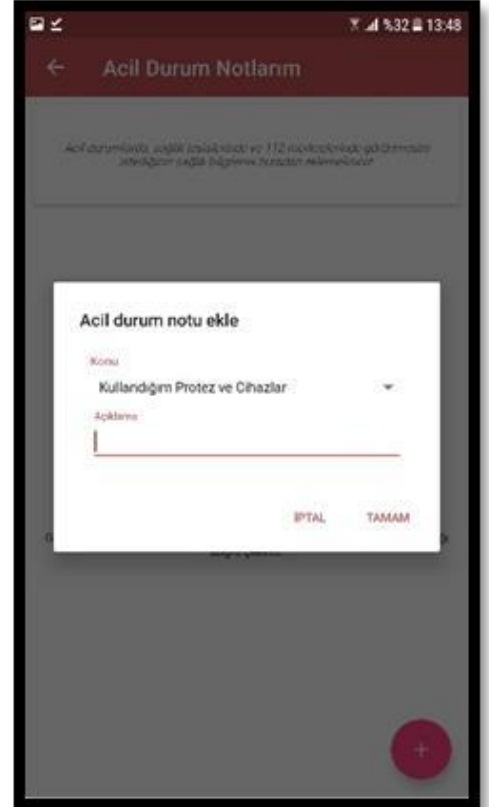

*Şekil 48.Acil Durum Notlarım / Acil Durum Notu Ekle Ekranı*

### **4.18. Dokümanlarım**

<span id="page-36-0"></span>Sağlığınız ile ilgili hekiminizin görmesini istediğiniz (anlık çıkan yara, döküntü vb.) fotoğrafları bu alana yükleyebilirsiniz. Eklediğiniz dokümanların üzerine tıklayarak düzenleyebilir, görüntüleyebilir veya silebilirsiniz.

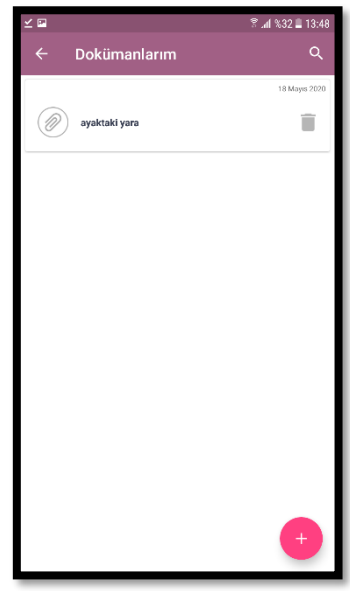

*Şekil 49.Dokümanlarım Ekranı*

### **4.19.Aşı Takvimim**

<span id="page-37-0"></span>T.C. Sağlık Bakanlığı çocukluk dönemi aşılama takviminde yer alan aşıları ve uygulanma durumlarını aşı takvimi üzerinde görüntüleyebilirsiniz. Takvimde aşı üzerine tıkladığınızda dozlarını ve yapılma/yapılmama durumlarını görebilirsiniz. Sağ üst köşede bulunan üç noktaya tıkladığınızda açılan "Tüm aşılarım" butonuna tıklayarak açılan ekrandan yaptırdığınız tüm aşıları inceleyebilirsiniz.

| 口                                  |                     | <b>术 <br/> 3.45 219:52</b> |   |
|------------------------------------|---------------------|----------------------------|---|
| $\leftarrow$                       | Aşı Takvimim        |                            | E |
| Aşı                                | Doğumda             | 1. Ay<br>Sonunda           |   |
| <b>Hepatit B</b><br>---            | $\odot$<br>ŧ        | Ш                          |   |
| Su Çiçeği                          | ⊙                   |                            |   |
| <b>Hepatit A</b><br><b>COMPANY</b> | $\odot$             |                            |   |
| <b>BCG</b> (Verem)                 | $\odot$             |                            |   |
| DaBT-IPA-Hib<br>----               | $\odot$             |                            |   |
| <b>KPA</b><br>---                  | $\odot$             |                            |   |
| <b>KKK</b><br>÷                    | $\odot$             |                            |   |
| OPA<br>--                          | $\odot$             |                            |   |
|                                    | COVID-19 Aşı Durumu |                            |   |

*Şekil 50. Aşı Takvimim Ekranı*

Sağ üst köşede bulunan butona tıklayarak persentil eğrisi seçeneğinden 0-3 yaş gelişim grafiklerine ulaşabilirsiniz.

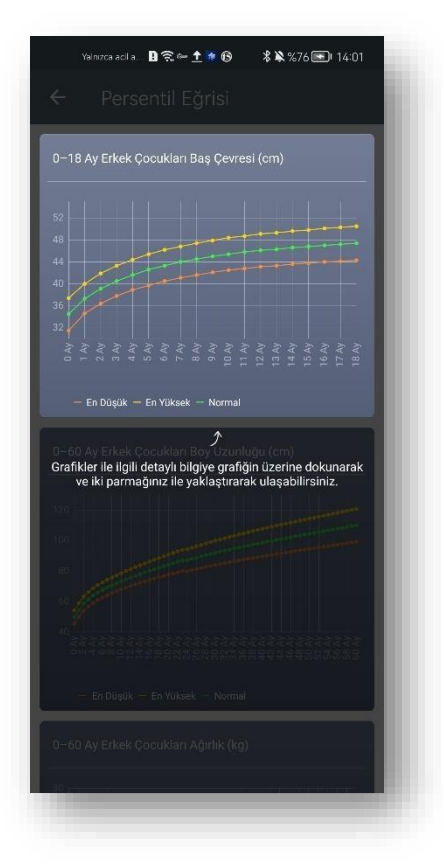

*Şekil 51. Persentil Eğrisi Ekranı*

### <span id="page-39-0"></span>**4.20.Organ Bağışı**

Organ bağışı ekranından yapacağınız organ bağışı bildirimleriniz Sağlık Bakanlığının organ bağışı ile ilgili birimlerine iletilir. Buraya gelen talepler [bagis@saglik.gov.tr](mailto:bagis@saglik.gov.tr) adresine mail olarak gönderilir. Organ bağışı birimi yetkilileri sizinle iletişime geçeceklerdir. Bu ekran yalnızca iletişim amaçlıdır.

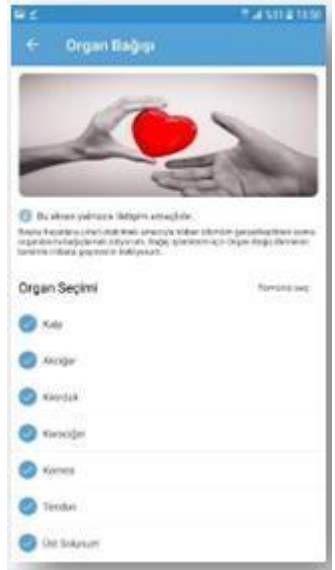

*Şekil 52. Organ Bağış Ekranı*

### **4.21.Uyku Verisi**

<span id="page-40-0"></span>Uyku Verisi ekranından cihazdan gelen uyku sensör verilerinizi görebilirsiniz.

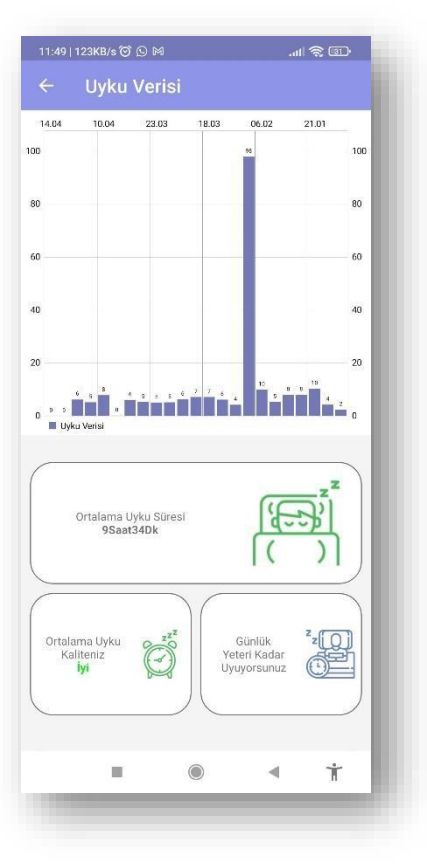

*Şekil 53. Uyku Verisi Ekranı*

### **4.22.Kemik İliği / Kan Bağışı**

<span id="page-41-0"></span>Profilim ekranında bulunan "Kemik İliği Kan Bağışı" butonuna tıkladığınızda açılan ekrandır. Bu ekrandan Türk Kızılay'ı kan bağış noktalarını görüntüleyebilir, kan ve kemik iliği bağışı için gönüllü olabilirsiniz.

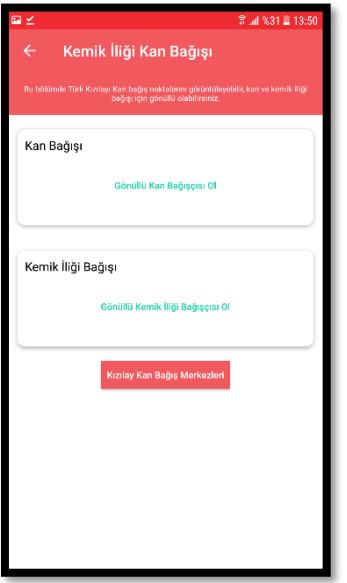

*Şekil 54. Kemik İliği / Kan Bağışı Ekranı*

### **4.23.Sigorta İşlemlerim**

<span id="page-42-0"></span>Sigorta şirketlerinin sağlık verilerinize erişim sağlayabilmeleri için "Sigorta şlemlerim" sayfasından sigorta kodu oluşturabilirsiniz. Sigorta şirketi sadece sigorta kodu ile birlikte e-Nabız Sistemine gönderilen sağlık verilerinize erişim sağlayabilir.

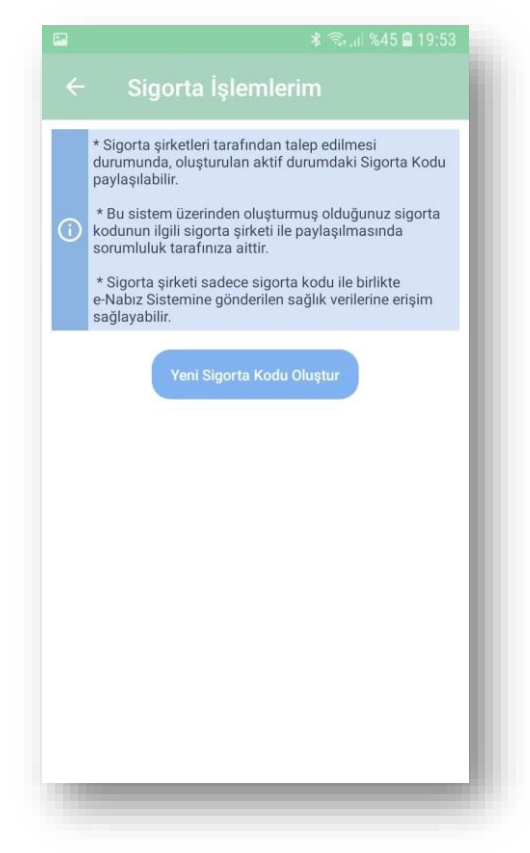

*Şekil 55. Sigorta İşlemlerim Ekranı*

### **4.24.Hasta/Hasta Yakını Bilgilendirme**

<span id="page-42-1"></span>Kendinizin ve hasta yakını olarak onam alınan hasta yakınlarınızın yoğun bakım ve diğeryatış bilgilerine ulaşabilirsiniz. Hekiminiz tarafından yazılmış bilgi notunu görüntüleyebilirsiniz.

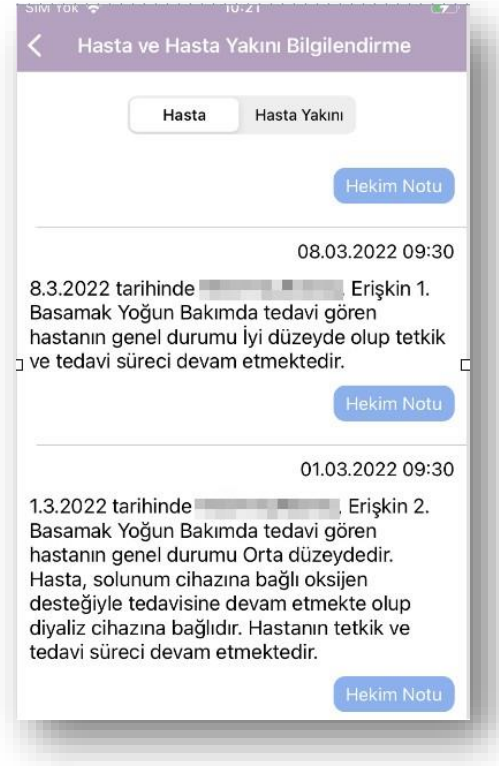

#### *Şekil 56. Hasta/Hasta Yakını Bilgilendirme*

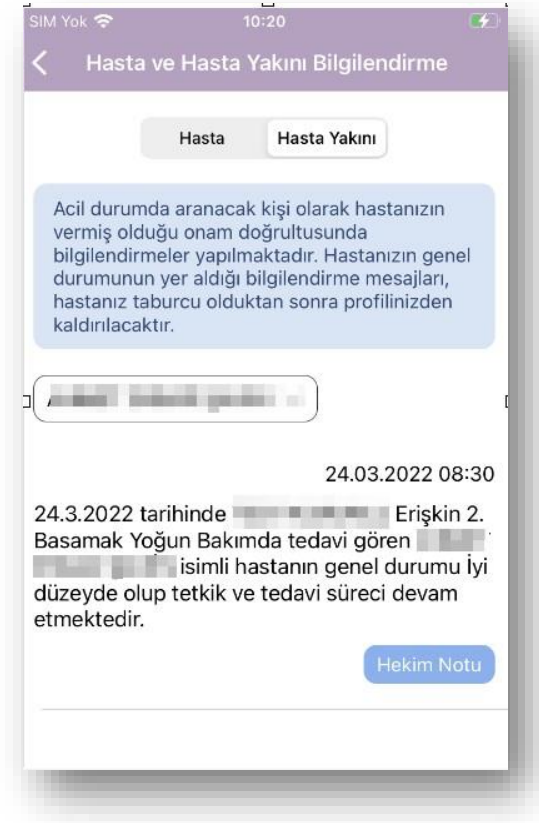

*Şekil 57. Hasta/Hasta Yakını Bilgilendirme/ Hasta Bilgileri*

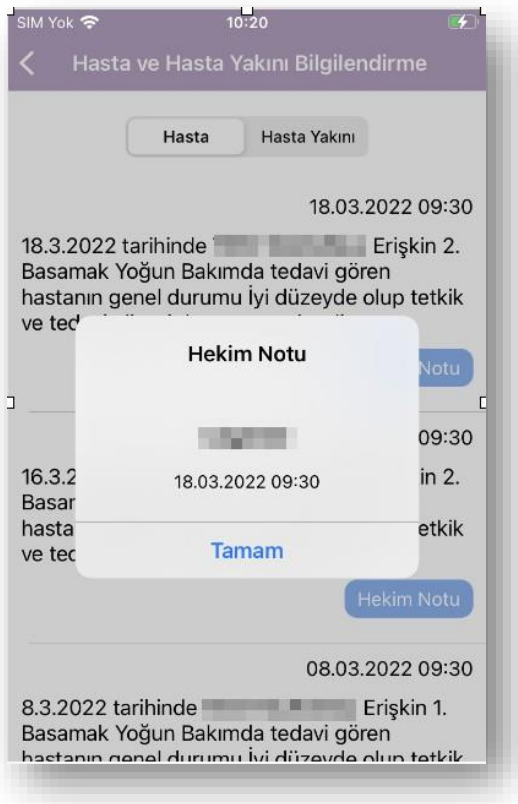

*Şekil 58.Hasta/Hasta Yakını Bilgilendirme/ Hekim Notu*

### **4.25.Giyilebilir Teknoloji Bilgileri**

<span id="page-44-0"></span>Akıllı saatinizden otomatik olarak gün boyunca uyku verinizi, yürüme, koşma veya bisiklete binme aktivitelerinizi kaydeder. Bunlara ek olarak şeker, tansiyon ve kilo gibi verileri ekleyebilirsiniz.

| Ø                            | Q 常 .al %35 ■ 13:40              |  |  |  |
|------------------------------|----------------------------------|--|--|--|
| e-Nabiz<br>事                 |                                  |  |  |  |
| Aşı Takvimim                 | Organ Bağışı                     |  |  |  |
| Û,<br>Kemik İliği Kan Bağışı | Uyku Verisi                      |  |  |  |
|                              | Giyilebilir Sağlık Teknolojileri |  |  |  |
| Adım<br>18                   | Kilo<br>80,2 kg                  |  |  |  |
| Nabiz<br>69.0                | Tansiyon<br>120 mmHg<br>45 mmHg  |  |  |  |
| Seker<br>-mg/dl              | Uyku<br>- Saat                   |  |  |  |

*Şekil 59. Giyilebilir Teknoloji Bilgileri*

### <span id="page-45-0"></span>**5. Grafikler**

Sol yukarıdaki menüyü açarak Grafikler kısmına tıkladığınızda açılan ekrandan adım, nabız, tansiyon, ağırlık, şeker gibi verilerinizin grafiklerine erişebilirsiniz. Yukarıda bulunan gün, hafta, son 10 gün, son 20 gün olarak grafiklerinizin görünmesini sağlayabilirsiniz. Filtrele kısmından başlangıç/ bitiş tarihlerini belirleyerek istediğiniz grafiği elde edebilirsiniz.

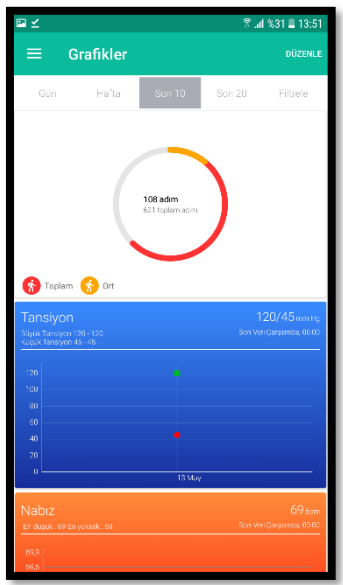

*Şekil 60. Grafiklerim Ekranı*

Ayrıca grafiklerin üzerine tıklayarak gelen ekrandan "Tüm verileri göster" butonundan geçmişte eklemiş olduğunuz verilerinize ulaşabilirsiniz.

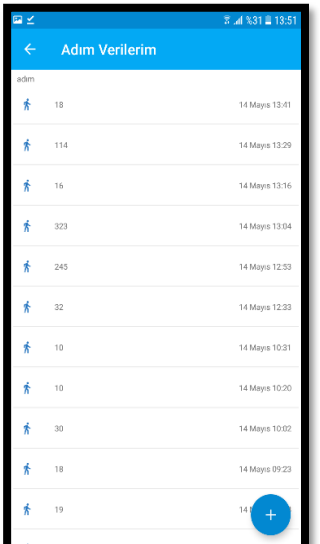

*Şekil 61. Adım Verilerim Ekranı*

Sağ altta yer alan "Veri ekle" butonuna tıklayarak yeni verilerinizi ekleyebilirsiniz.

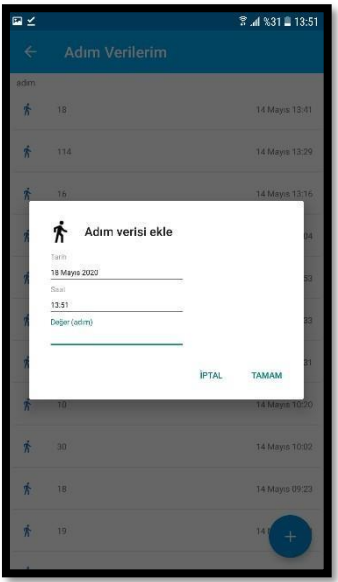

*Şekil 62. Adım Verisi Ekle Ekranı*

Grafiklerim ekranında sağ üst köşedeki "Düzenle" butonundan görünmesini istediğiniz grafiklerinizi seçebilir, görmek istemediklerinizi kaldırabilirsiniz. Bu ekrandan grafiklerinizin sırasını düzenleyebilirsiniz.

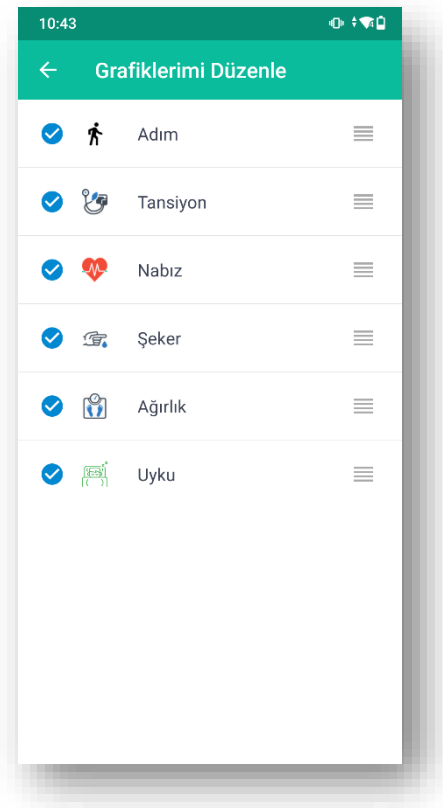

*Şekil 63. Grafiklerim / Düzenle Ekran*

### <span id="page-47-0"></span>**6. Güvenlik**

Sol yukarıdaki menüye tıkladığınızda "Güvenlik" seçeneği ile sağlık verilerinizi belirleyeceğiniz ayrıntıda ve yetkilendireceğiniz kişilerle paylaşabilirsiniz.

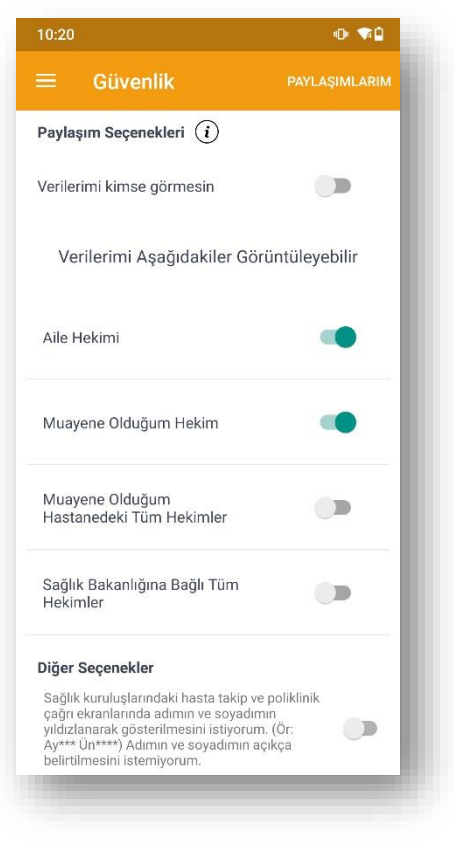

*Şekil 64. Paylaşım Seçenekleri Ekranı -1*

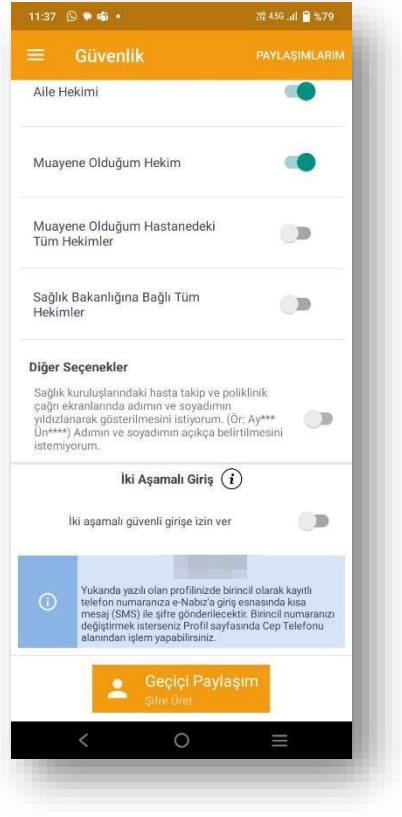

*Şekil 65.Paylaşım Seçenekleri Ekranı -2*

Sağ üst köşedeki "Paylaşımlarım" butonuna tıklayarak paylaştığınız verileri görebilirsiniz. 18 yaşın altında erişim onayına sahip olduğunuz çocuklarınız varsa "Çocuklarım" bölümünde görebilir ve profillerine geçiş yapabilirsiniz.

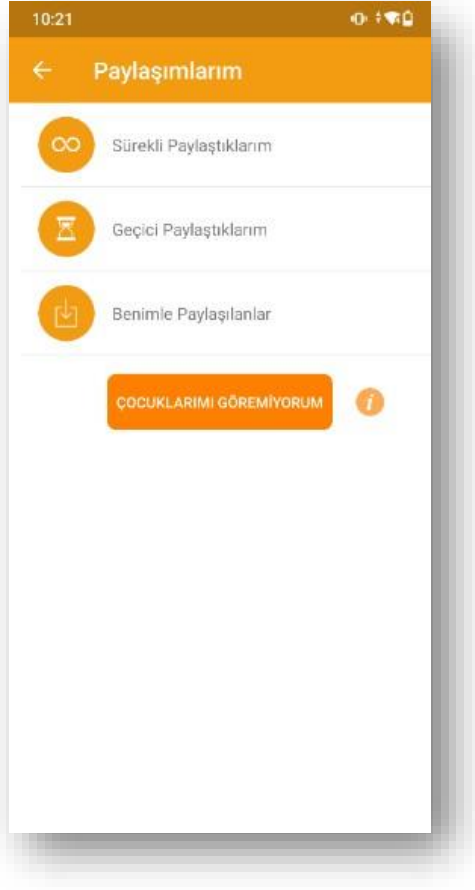

*Şekil 66. Paylaşımlarım Ekranı*

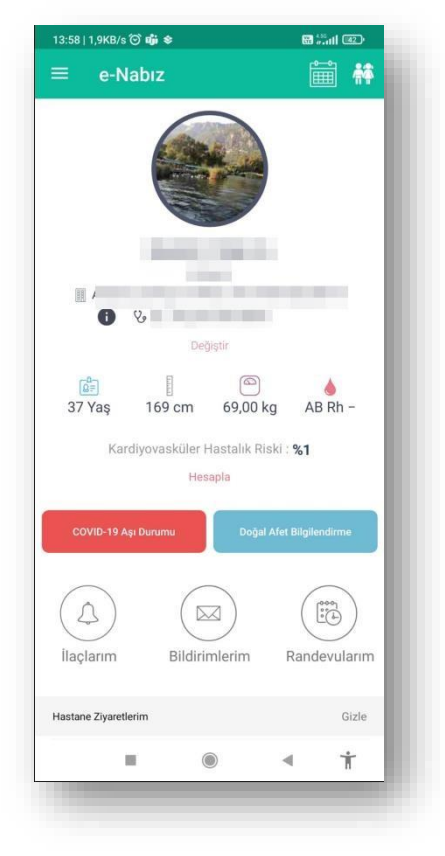

*Şekil 67.Çocuklarım Ekranı\_1*

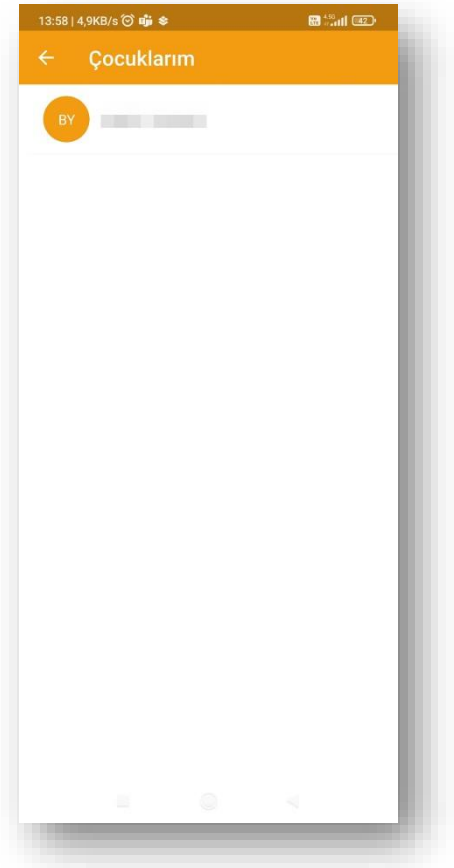

*Şekil 68.Çocuklarım Ekranı\_2*

### <span id="page-50-0"></span>**7. Acil Durum**

Sol üst menüde yer alan Acil Durum "112" butonuna basarak ambulans çağırabilirsiniz. Bu butona bastığınızda konumunuz sağlık çalışanlarına iletilecektir.

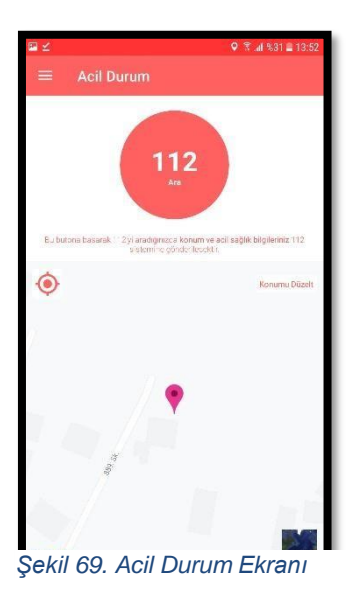

### <span id="page-52-0"></span>**8. Hastaneler**

Ana ekrandan sol üst köşedeki menüden "Hastaneler" butonuna tıkladığınızda açılan ekrandır. Uygulamanızın konumunuza erişmesine izin vermeniz halinde açılan ekranda konumunuza en yakın hastaneleri görebilirsiniz. Ekranın alt kısmında bulunan "İl" ve "İlçe" seçeneklerini değiştirerek ilgili konumdaki hastaneleri harita ve liste olarak görüntüleyebilirsiniz. Hastane seçmeniz sonrası telefonunuzda bulunan haritalar kısmına yönlendirilerek yol tarifi alabilirsiniz.

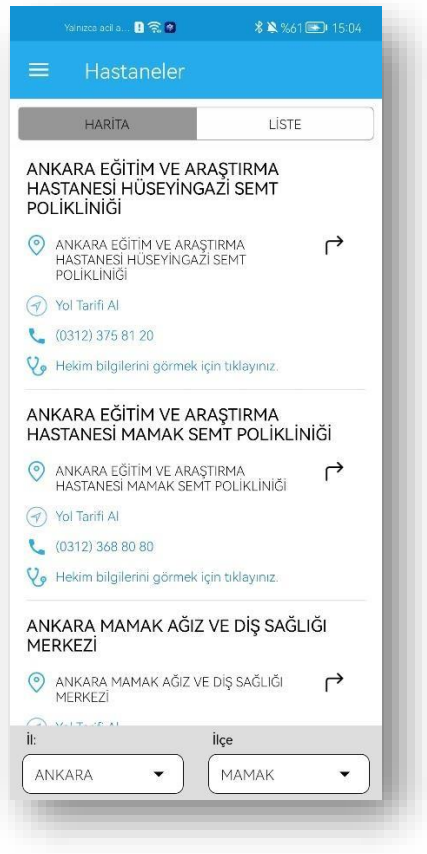

*Şekil 70. En Yakın Hastane Liste Ekranı*

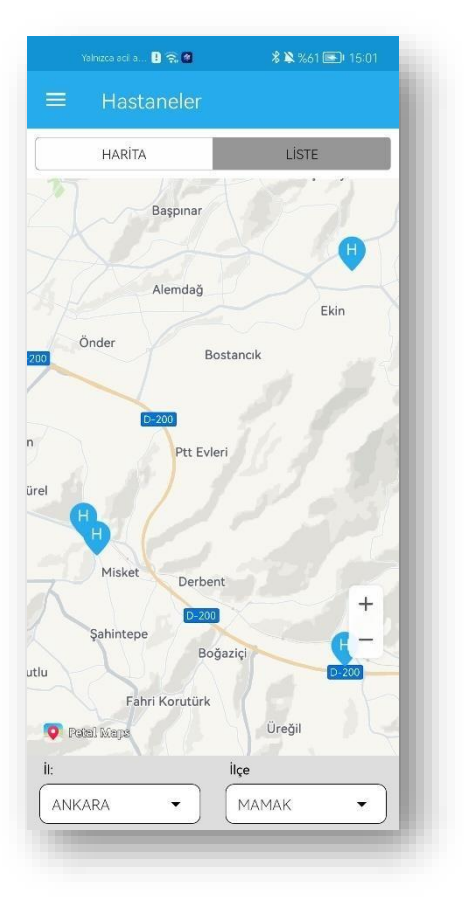

*Şekil 71.En Yakın Hastane Harita Ekranı*

### <span id="page-54-0"></span>**9. Nöbetçi Eczane**

Sol menünüzde "E" sembolüne tıkladığınızda açılan ekrandır. Bu ekrandan konumunuza göre en yakın nöbetçi eczaneleri görebilir ve yol tarifi alabilirsiniz.

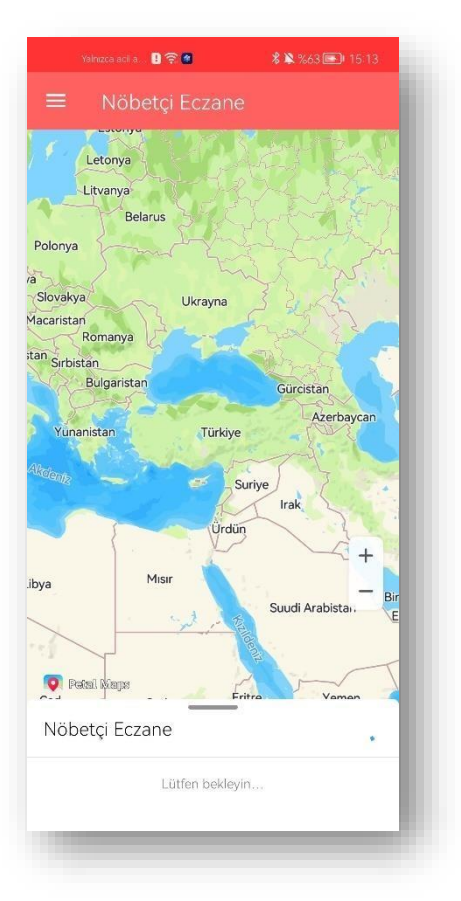

*Şekil 72. Nöbetçi Eczane Harita Ekranı*

### <span id="page-55-0"></span>**10. Geçici Şifre Üret**

Menüden "Geçici Şifre Üret" butonuna tıkladığınızda açılan ekrandır. "Şifre Oluştur" butonuna tıkladıktan sonra ekrana gelen karekodu okuttuğunuzda sms olarak telefonunuza gelecektir.

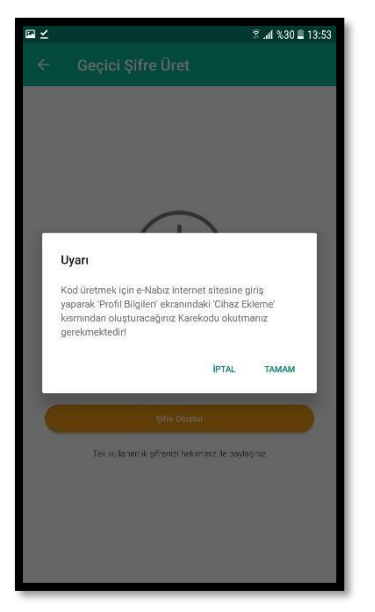

*Şekil 73. Geçici Şifre Üret / Uyarı Ekranı*

### <span id="page-55-1"></span>**11. Geri Bildirim**

Ana ekrandan sol üst kısımdaki menüde bulunan "Geri Bildirim" butonuna tıkladığınızda açılan ekrandır. Bu ekrandan e-Nabızda yaptığınız işlemlerde sık sık karşılaşılan sorunları seçenekler arasında bulabilirsiniz. Şikayetinizi seçtikten sonra e-posta ve telefon numarası bilgilerinizi doldurup gönder butonuna basmanız durumunda şikâyetiniz teknik personeller tarafından incelenip girmiş olduğunuz e-posta hesabınızdan veya telefon numaranızdan tarafınıza geri dönüş sağlanacaktır.

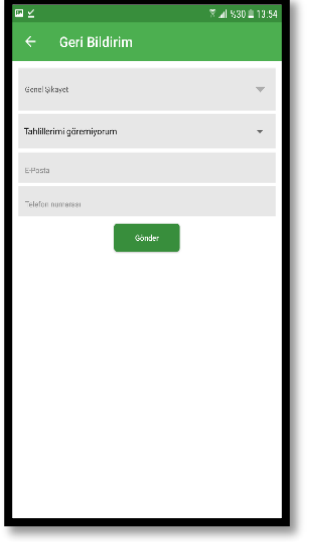

*Şekil 74.Geri Bildirim Ekranı*

#### <span id="page-56-0"></span>**12. e-Nabız'a Davet Et**

Ana ekrandan sol üst kısımdaki menüde bulunan "e-Nabız'ı Tavsiye Et" butonuna tıkladığınızda açılan ekrandır. Bu ekrandan yakınlarınıza e-Nabız'ı tavsiye edebilir ve sevdiklerinizin de sağlık verilerine kolay ulaşmalarını sağlayabilirsiniz.

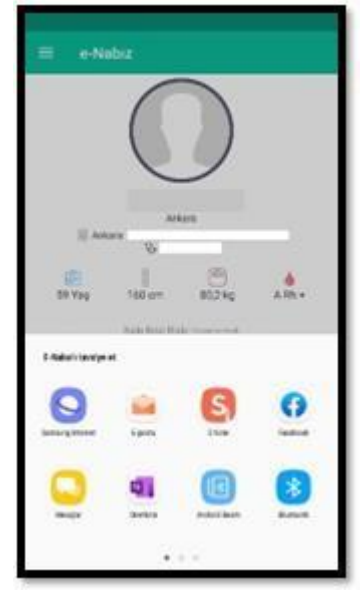

*Şekil 75. E-nabız ı Tavsiye Et Ekranı*

#### <span id="page-56-1"></span>**13.Aydınlatma Metni**

Ana ekrandan sol üst kısımdaki menüde bulunan "Aydınlatma Metni" butonuna tıkladığınızda açılan ekrandır. Bu ekrandan Aydınlatma Metnini okuyabilirsiniz.

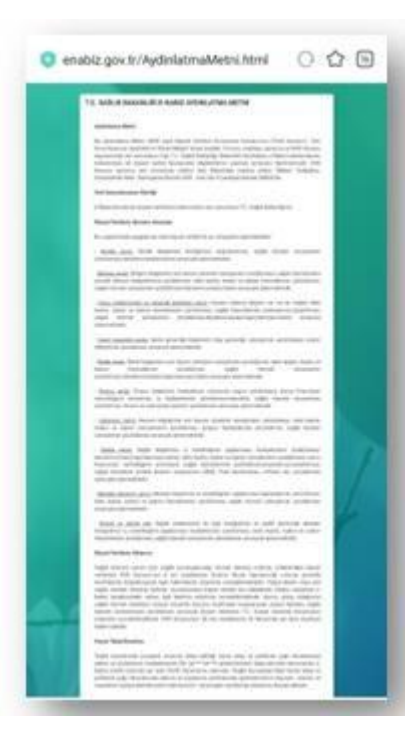

*Şekil 76. Aydınlatma Metni Ekranı*

### <span id="page-57-0"></span>**14.e-Nabız İletişim Merkezi**

Ana ekranda sol üst kısımdaki menüde bulunan "e-Nabız İletişim Merkezi" butonuna tıkladığınızda pop-up açılmaktadır. İletişim merkezini aramak için "Evet" seçeneğini seçmeniz durumunda uygulamadan çıkılarak iletişim merkezine bağlanacaktır.

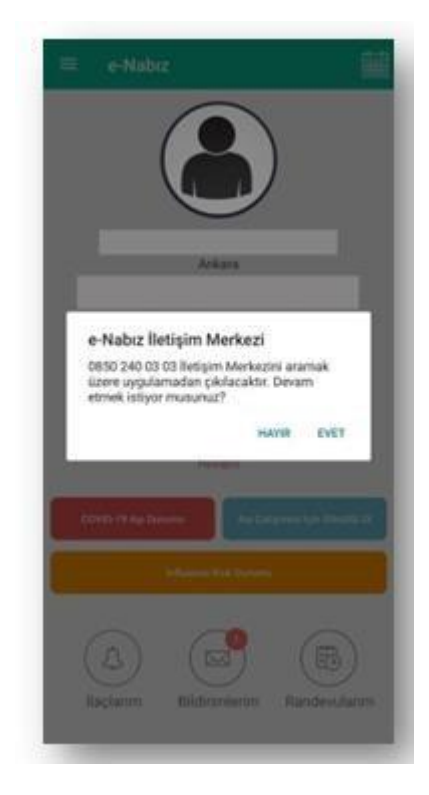

*Şekil 77. E-Nabız İletişim Merkezi Ekranı*

### <span id="page-58-0"></span>**15. Çıkış Yap**

Sol üst kısımdaki menüden "Çıkış Yap" butonuna tıkladığınızda açılan ekrandır. Çıkış yapmak istediğinize eminseniz tamam seçeneğini seçerek sistemden çıkış yapabilirsiniz.

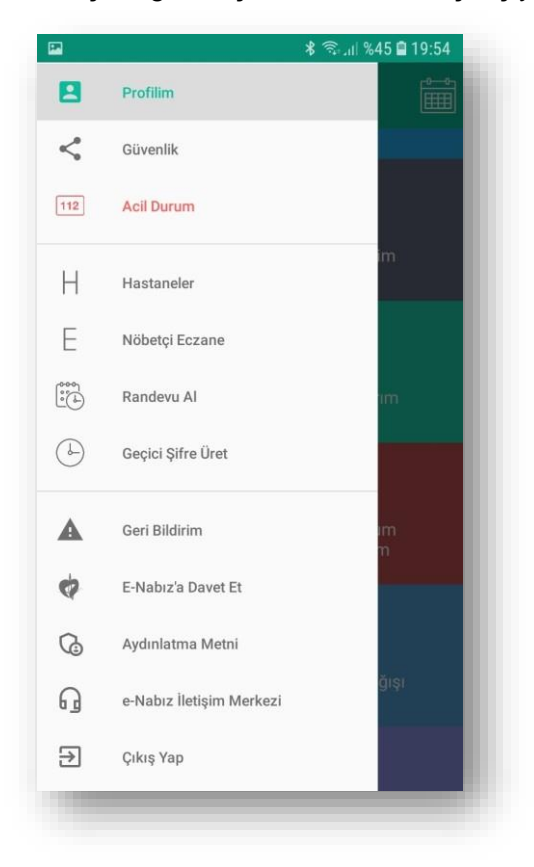